# **MANUAL DO USUÁRIO CONCEITOS E FUNCIONALIDADES**

**TESOURARIA ONLINE VGTUZOPE**

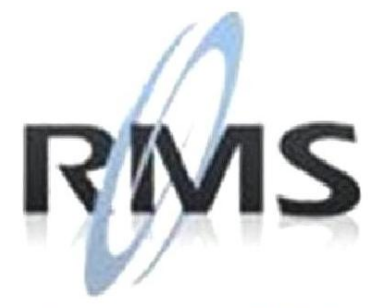

Uma empresa TOTVS

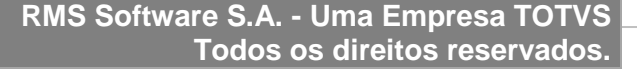

A RMS Software é a maior fornecedora nacional de software de gestão corporativa para o mercado de comércio e varejo.

Este documento contém informações conceituais, técnicas e telas do produto que são confidenciais, podendo ser utilizadas somente pelos clientes RMS no projeto de utilização do RMS/Retail.

A reprodução deste material, por qualquer meio, em todo ou em parte, sem a autorização prévia e por escrito da **RMS Software S.A.**, ou envio do mesmo a outras empresas terceirizadas não pertencentes ao grupo da RMS, sujeita o infrator aos termos da Lei número 6895 de 17/10/80 e as penalidades previstas nos artigos 184 e 185 do Código Penal.

Para solicitar a autorização de reprodução parcial ou total desde documento, ou ainda necessitar enviá-lo à outra empresa, é necessário enviar uma solicitação assinada e com firma reconhecida para o departamento de controle de manuais da RMS, que fica situado à Al. Rio Negro, 1084 – 16º andar, Alphaville, Barueri, São Paulo, ou se necessário o cliente poderá entrar em contato pelo Telefone (0xx11) 2699-0008.

A **RMS Software S.A.** reserva-se o direito de alterar o conteúdo deste manual, no todo ou em parte, sem prévio aviso.

O nome RMS e os logotipos RMS, RMS/Retail são marcas registradas da RMS Software e suas empresas afiliadas no Brasil. Todos os demais nomes mencionados podem ser marcas registradas e comercializadas pelos seus proprietários.

RMS Software S.A. - Uma empresa TOTVS. 11 2699-0008 – www.rms.com.br

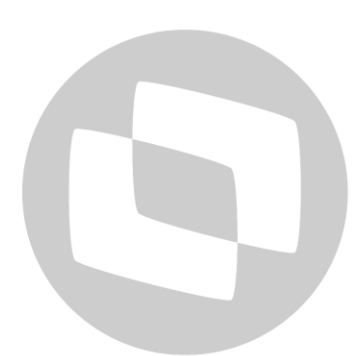

 $\overline{\phantom{a}}$ 

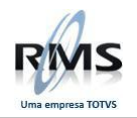

# ÍNDICE

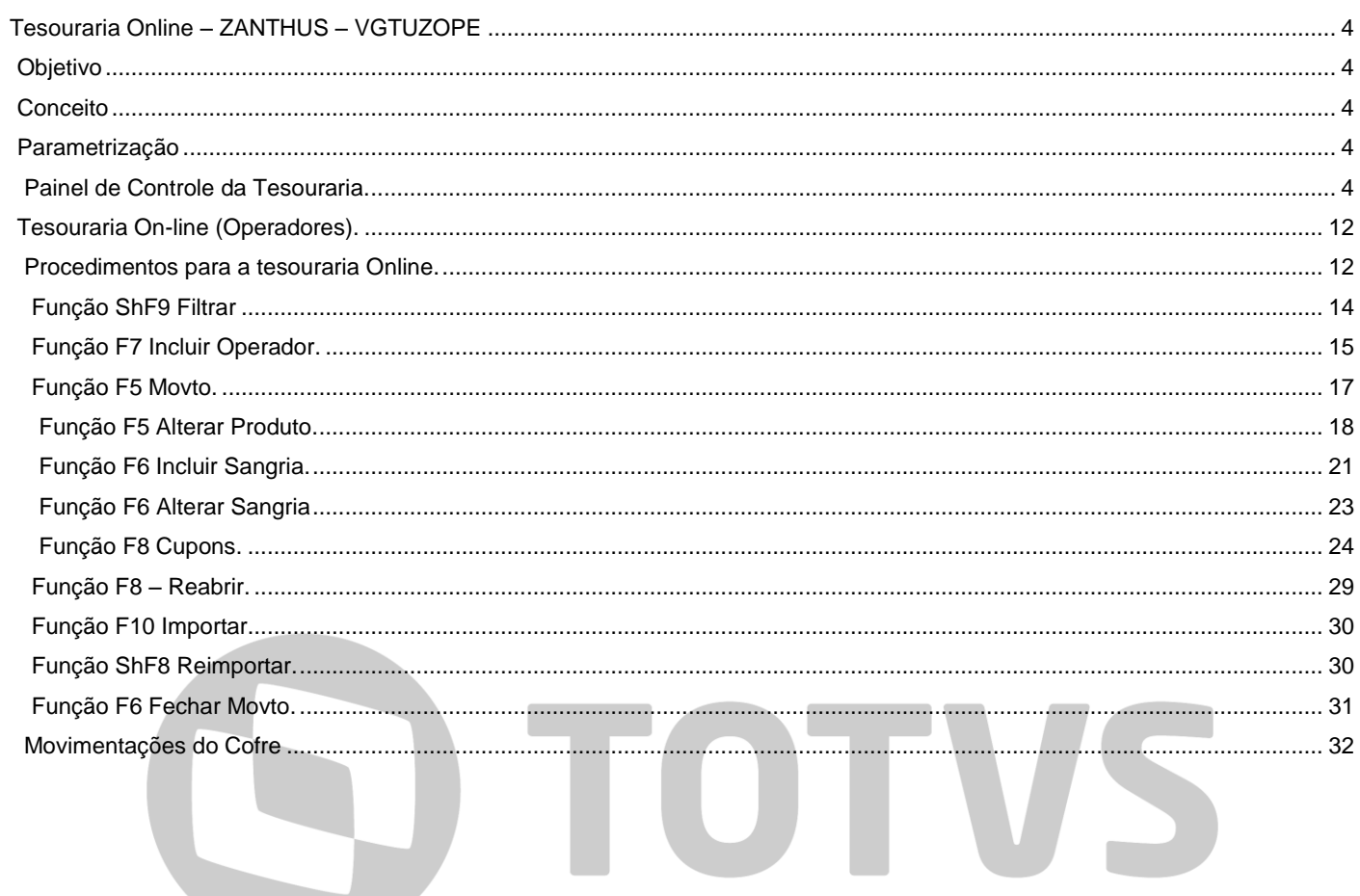

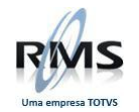

#### <span id="page-3-0"></span>**Tesouraria Online – ZANTHUS – VGTUZOPE**

#### <span id="page-3-1"></span>**Objetivo**

□ Processar as coletas efetuadas nos PDV's, atualizando arquivo de cofre para consulta e movimentações, por tipo de documento.

 O programa de Tesouraria On-line (ou operadores) **VGTUZOPE – Conferência do Operador**  substitui o processo de coletas.

 A importação dos movimentos de caixa a partir do banco do cliente pode existir nos dois processos, sendo identificado por parâmetro.

 Fazer a integração dos arquivos de vendas exportados nos PDV's e emissão de mapa resumo. Conciliar as coletas com a integração gerando relatórios de quebras e sobras por operador e por finalizadora.

 No caso da Odebrecht (Fujitsu), o processo de importação on-line de cupons já alimenta as informações do fechamento de caixa, não obrigando a importação do movimento ao final do dia, uma vez que as informações foram alimentadas no decorrer do dia.

#### <span id="page-3-2"></span>**Conceito**

 Garantir a segurança e agilidade nas informações apuradas pelo Sistema, e facilitar o controle de cada operador, com consultas mais direcionadas e aumentar a produtividade do usuário com um desempenho melhor nos processos de gerações de lançamentos e fechamentos.

 Recomendamos que o usuário já esteja familiarizado com o sistema RMS e sua navegação, qualquer dúvida adicional consulte o Help Desk da RMS ou o gerente de Consultoria.

#### <span id="page-3-3"></span>**Parametrização**

#### <span id="page-3-4"></span>**Painel de Controle da Tesouraria.**

O Painel de Controle permite ao usuário parametrizar todas as suas informações referentes as suas agendas de movimentação.

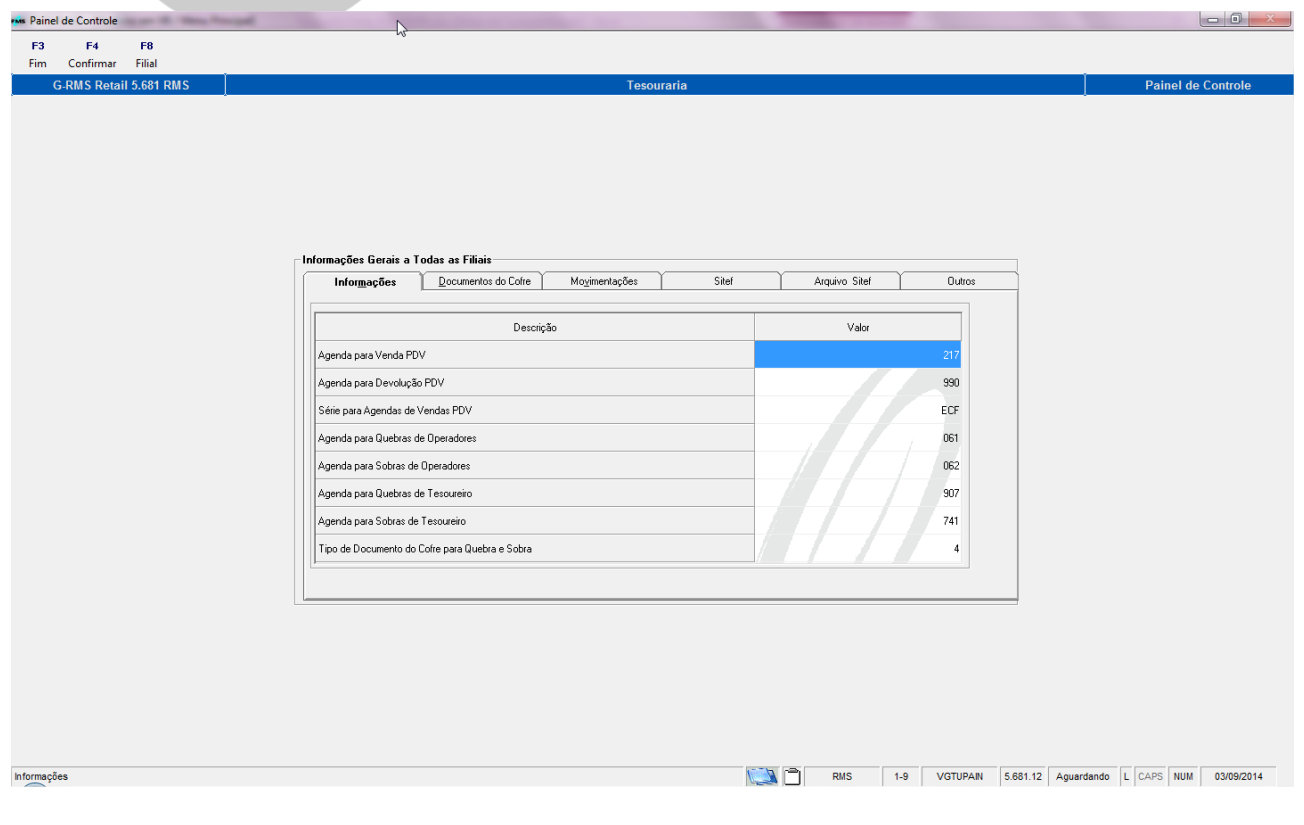

#### **Pasta Informações**

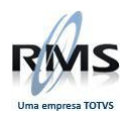

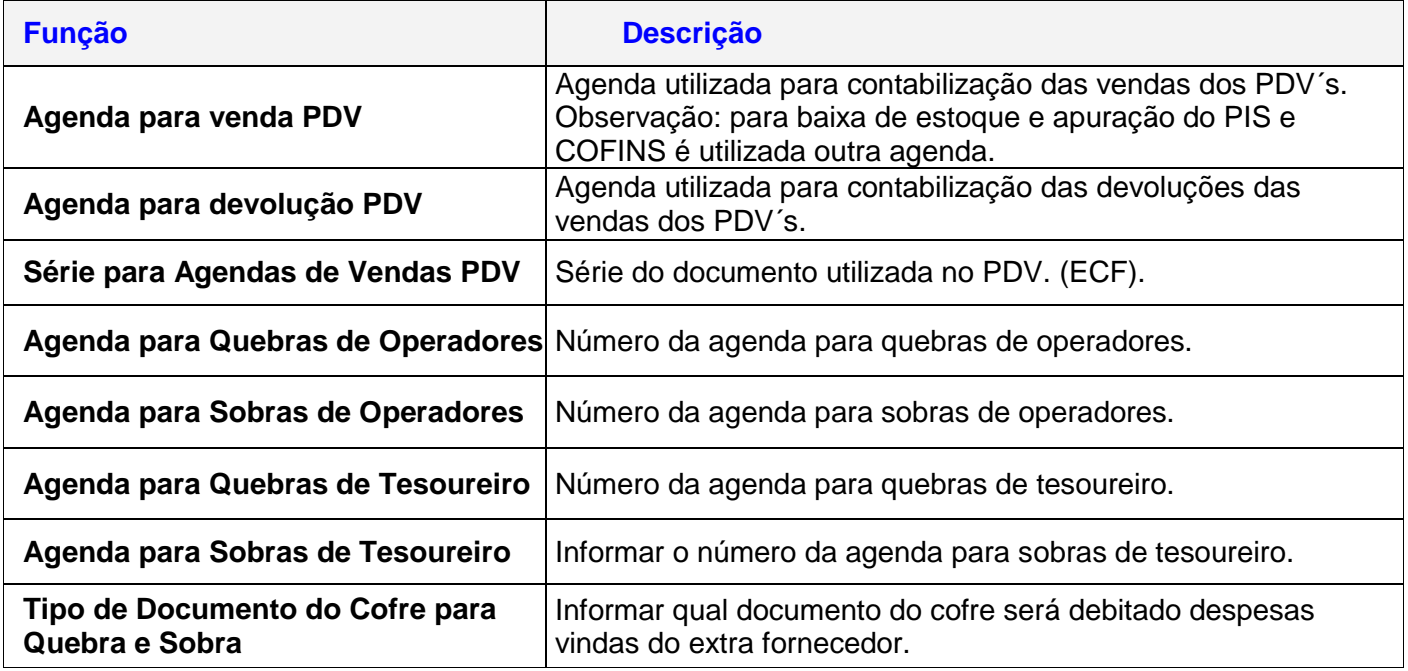

#### **Pasta Documentos do Cofre**

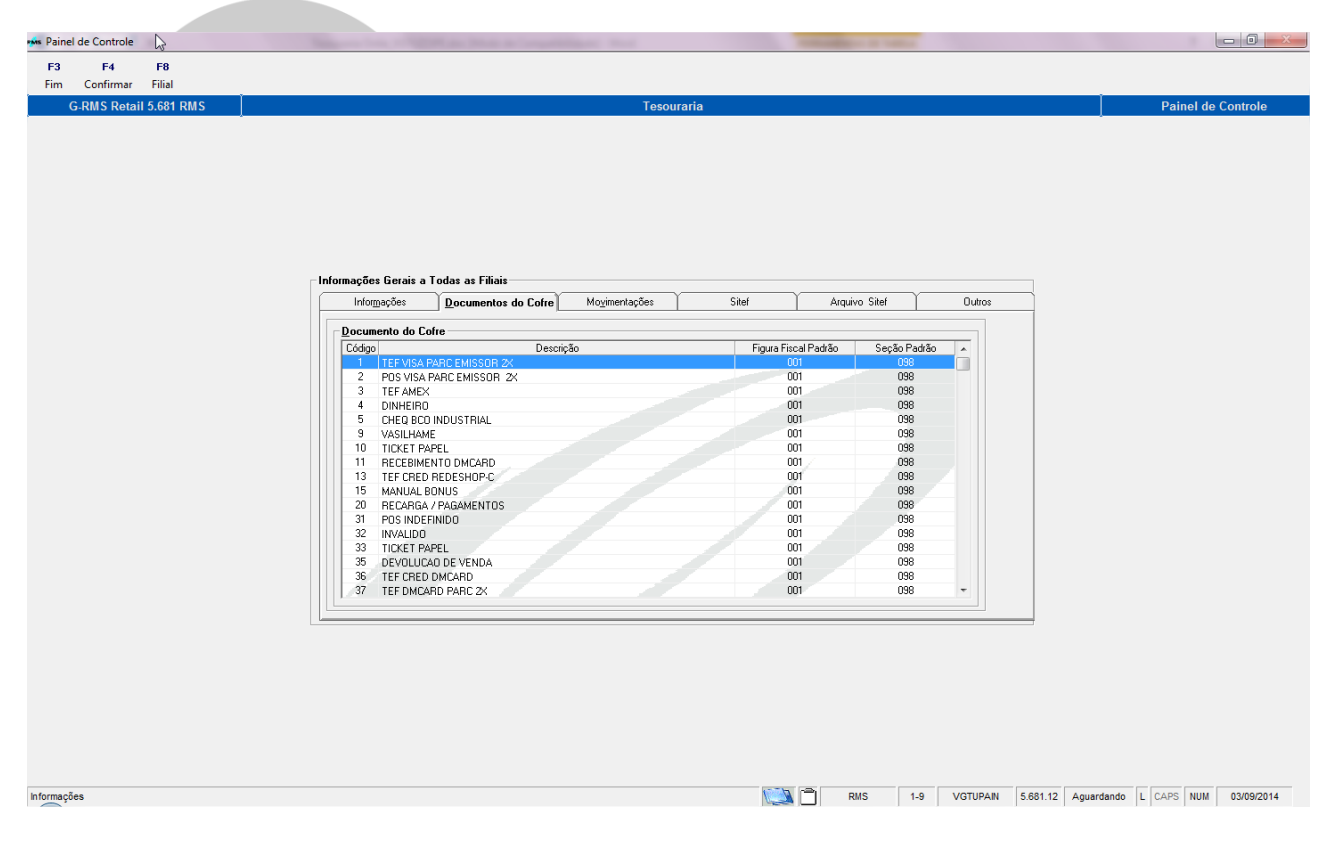

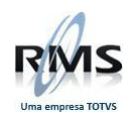

## **Past***a* **Movimentações**

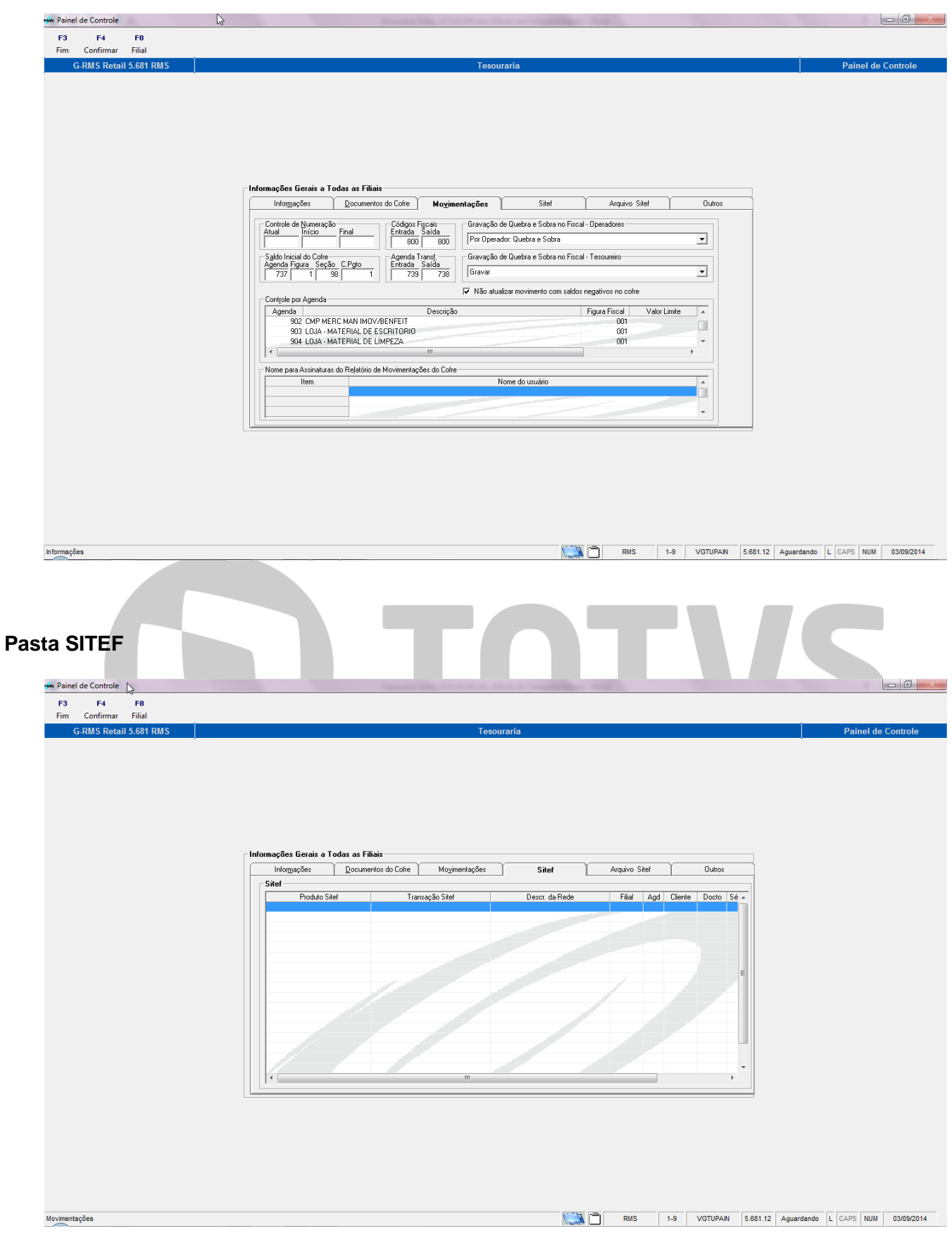

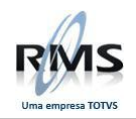

## **Pasta Arquivo SITEF**

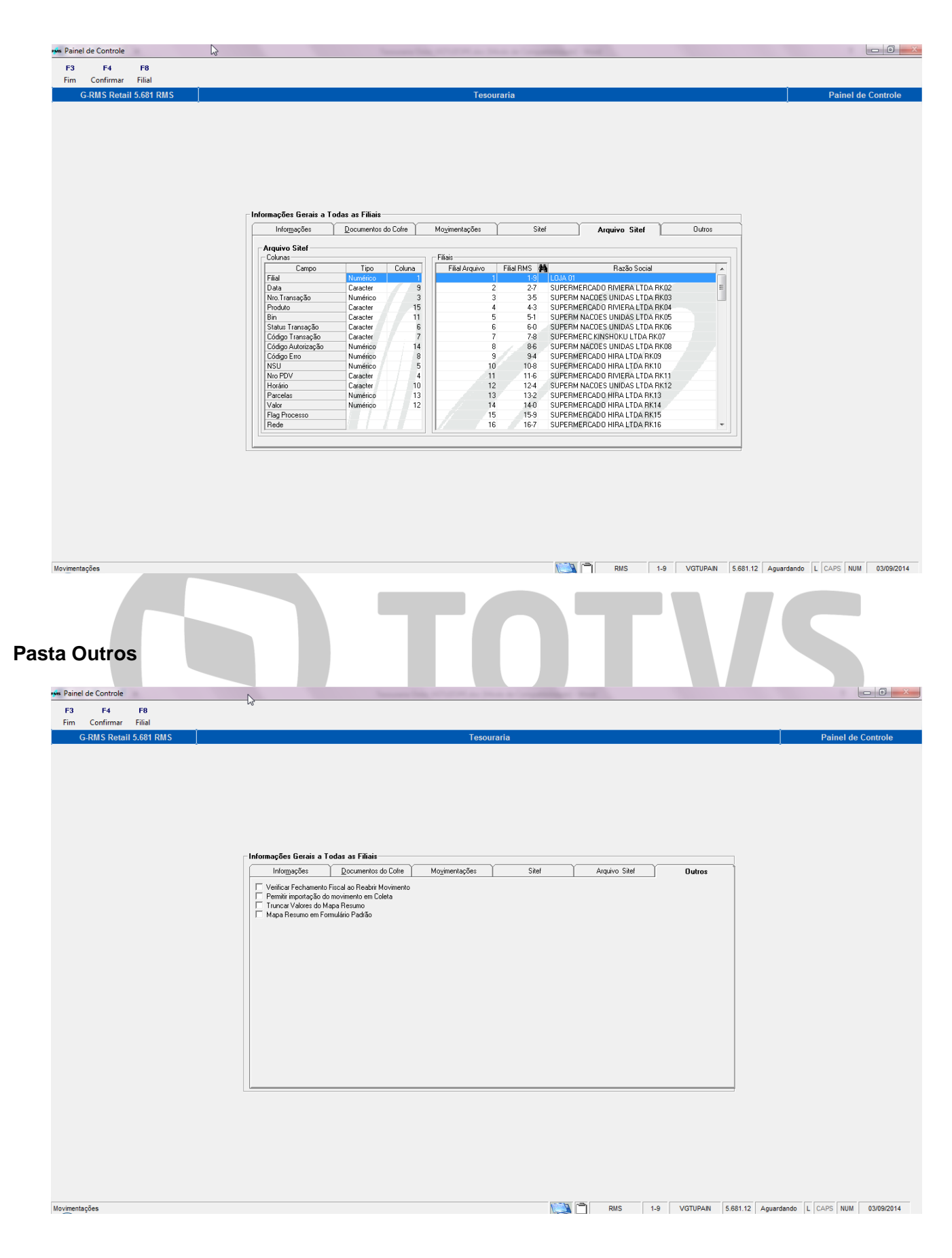

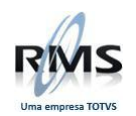

## **Execute a Função F8 - Filial**

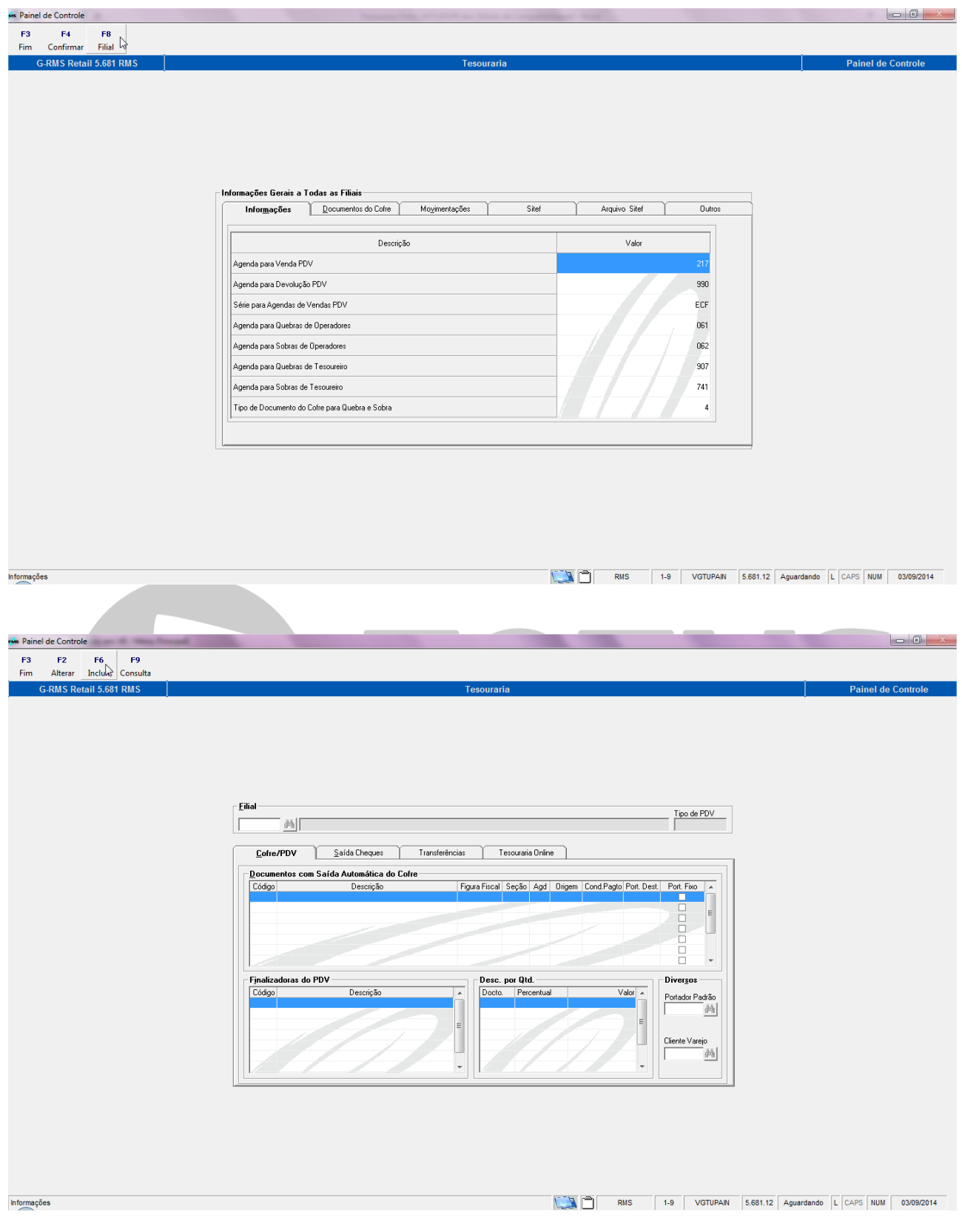

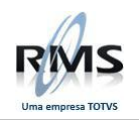

## **Pasta Cofre/PDV**

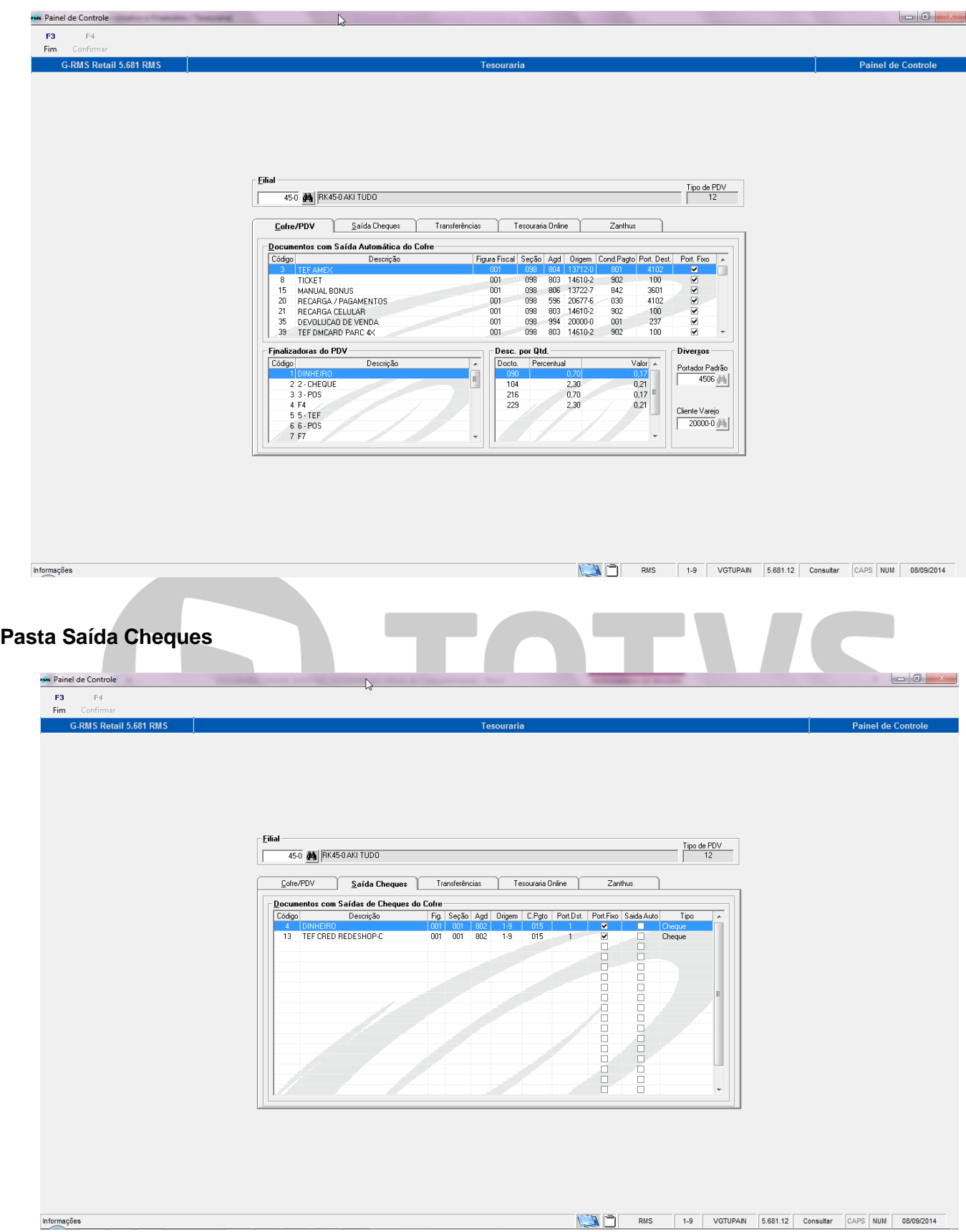

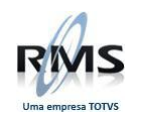

## **Pasta Transferências**

**Observação**: A agenda tem que ser **Tesouraria = S**.

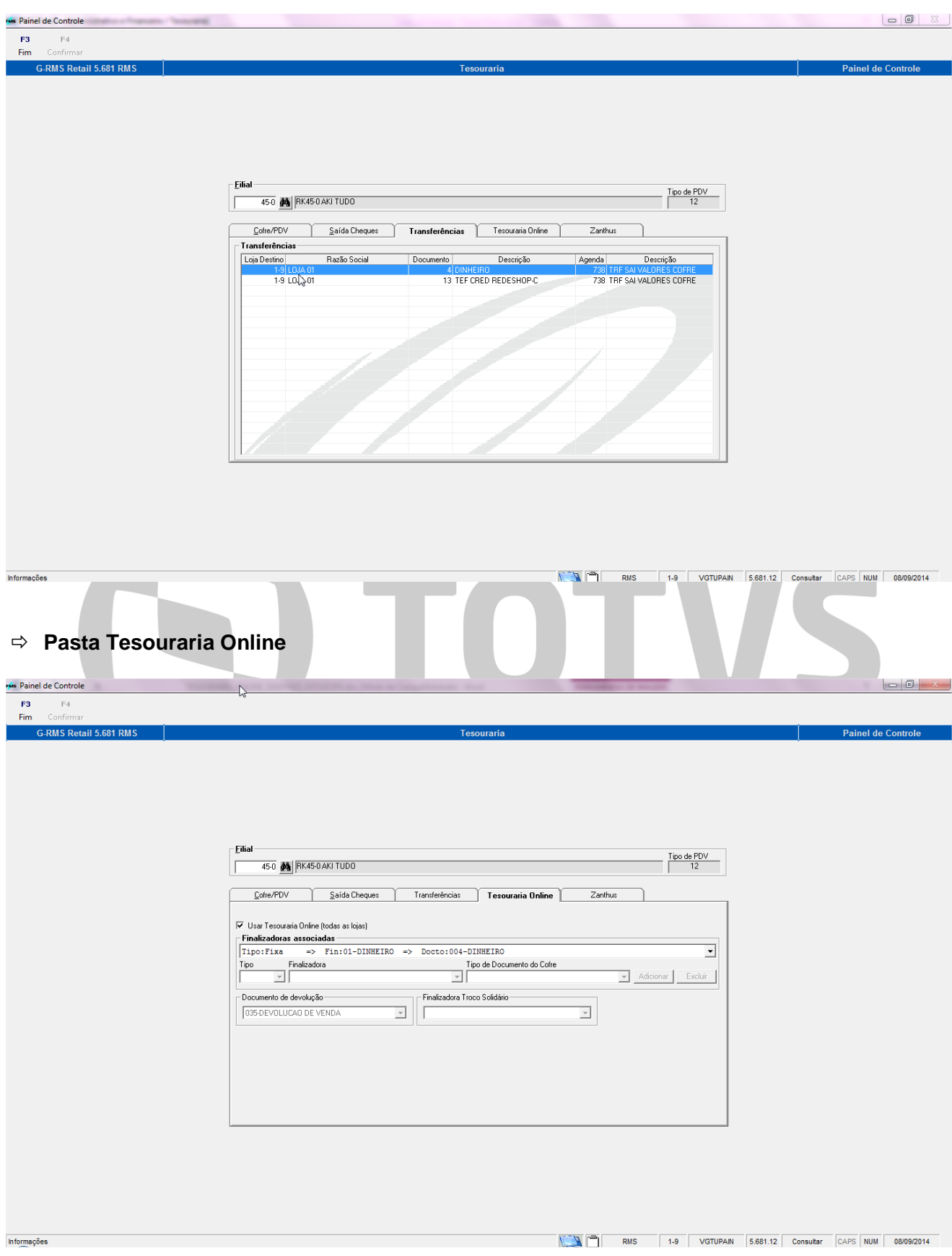

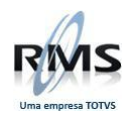

## **Pasta Zanthus**

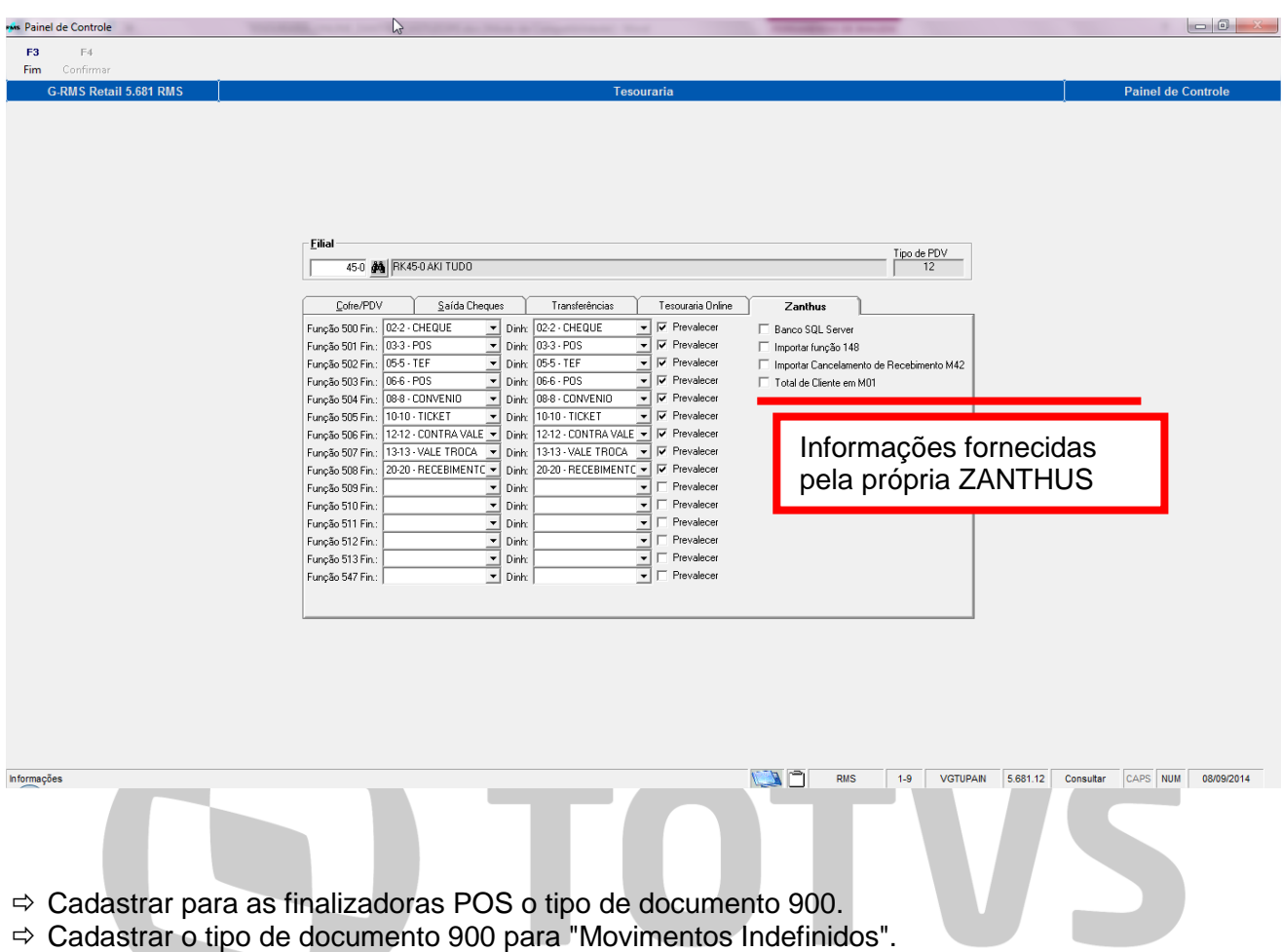

## **TABELAS**

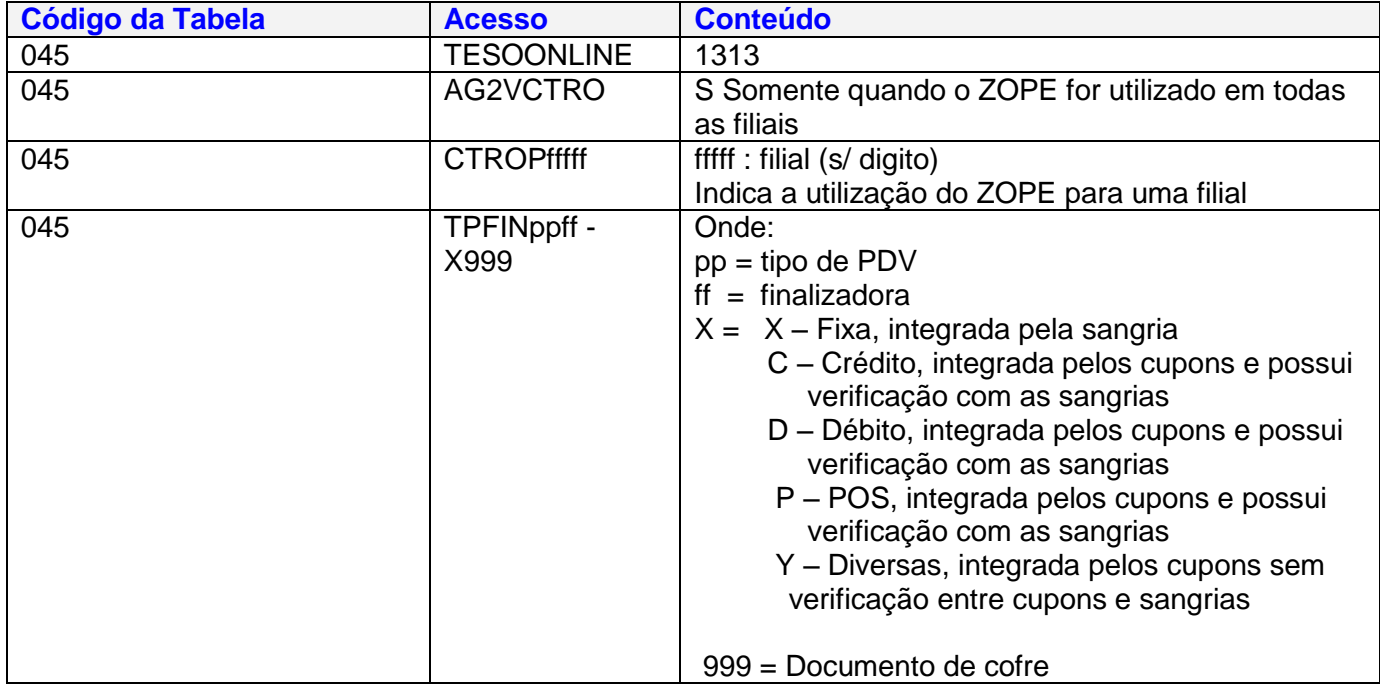

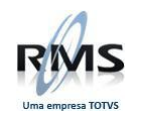

#### <span id="page-11-0"></span>**Tesouraria On-line (Operadores).**

Outro ponto relevante é que a **importação dos movimentos de caixa a partir do banco do cliente pode existir nos dois processos**, sendo identificado por parâmetro.

#### <span id="page-11-1"></span> **Procedimentos para a tesouraria Online.**

Para iniciar a rotina posicione o cursor na linha correspondente ao módulo de Tesouraria:

#### **Menu RMS Administrativo Financeiro Tesouraria Movimentações Tesouraria Online**

Ao selecionar a tesouraria on-line será exibida a tela abaixo:

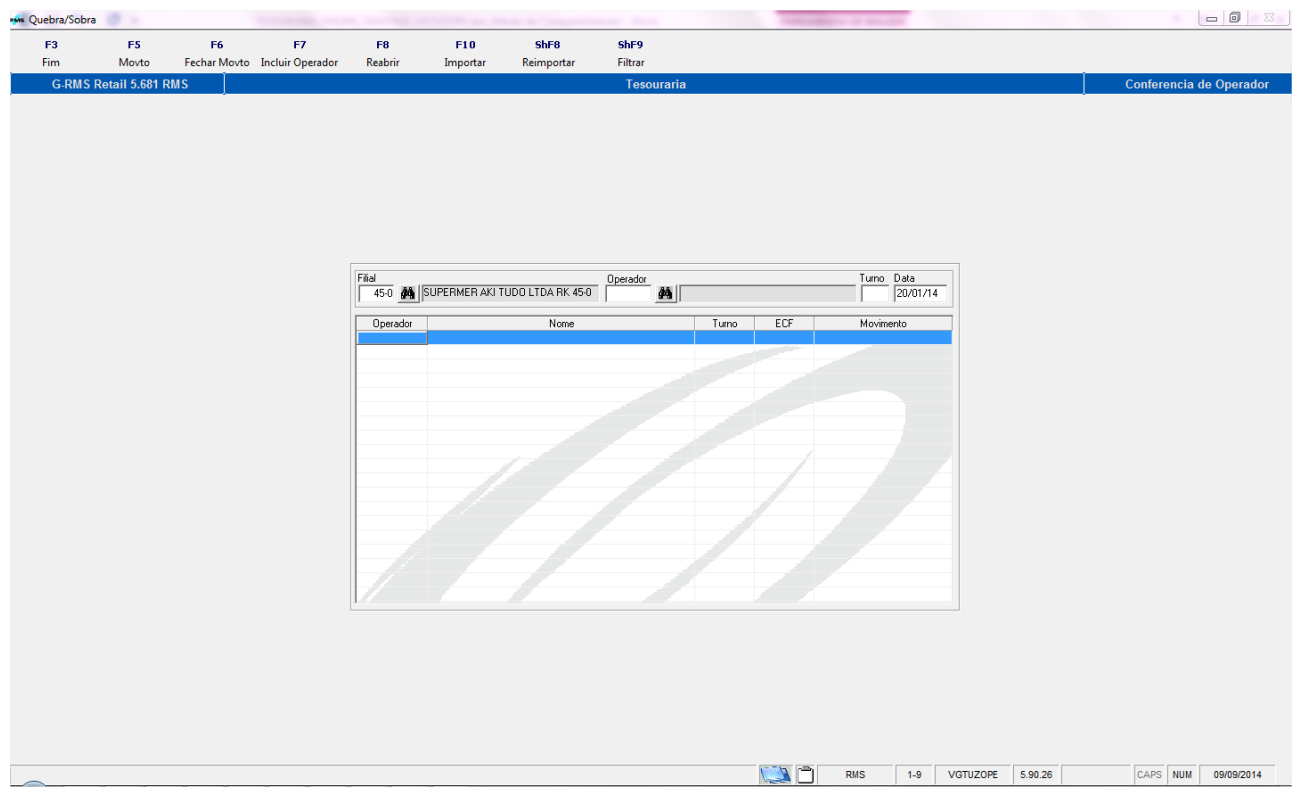

#### **ATENÇÂO:**

Cadastrar: Tabela 045 **Acesso: DOCDEVVDA Conteúdo:** Número do Documento de Cofre correspondente a Devolução (três primeiras posições) **Indica o número do Documento de Devolução**

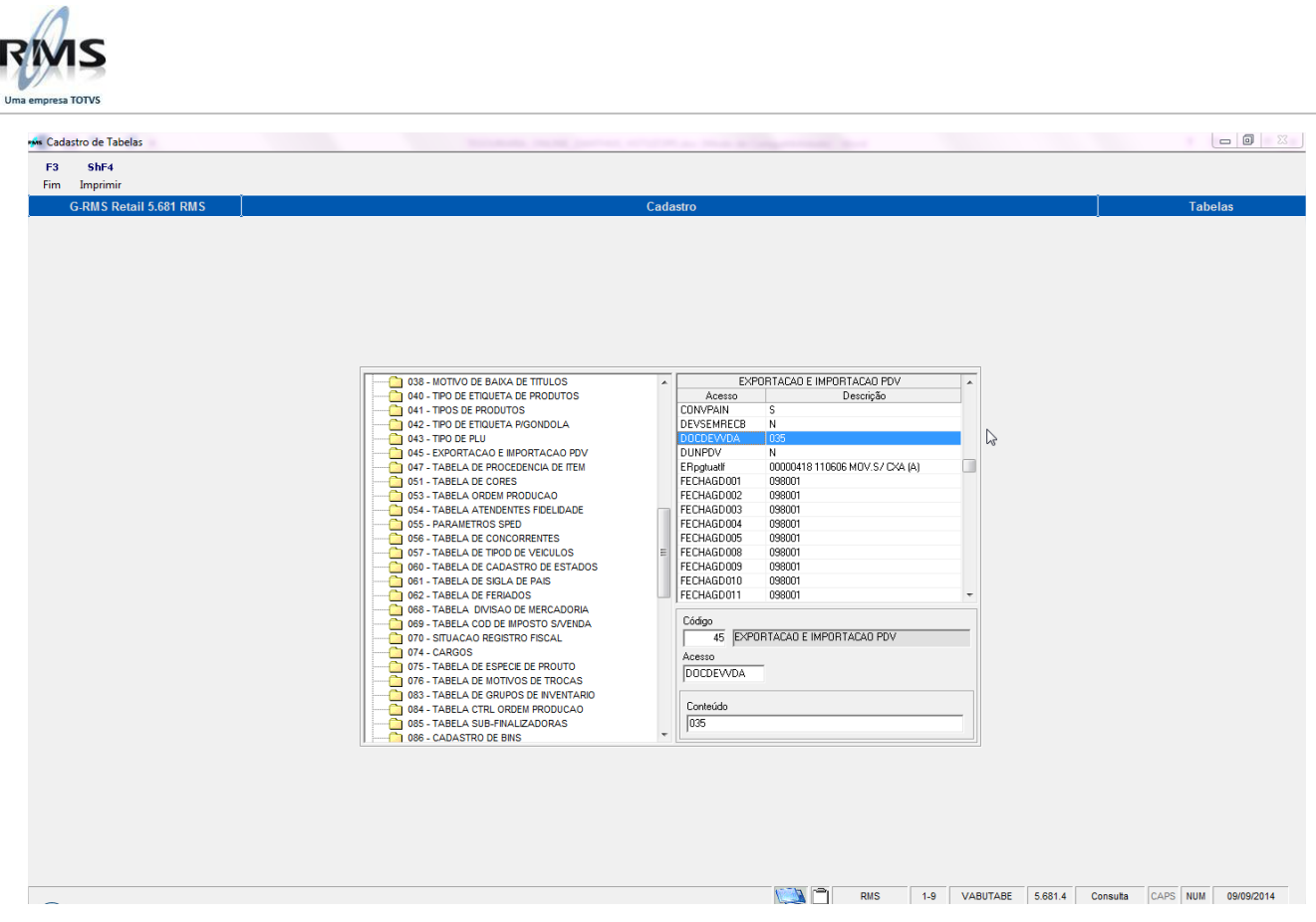

Tabela 45 - Inclusão da parametrização de "Não venda"

**Acesso: NVD0004518 - VCS** (Acesso: NVD + fffff (filial) + zz (finalizadora))

Conteúdo : VCS (VC é fixo e o S somente quando existe sangria da finalizadora e esta é um movto 500 do Zanthus)

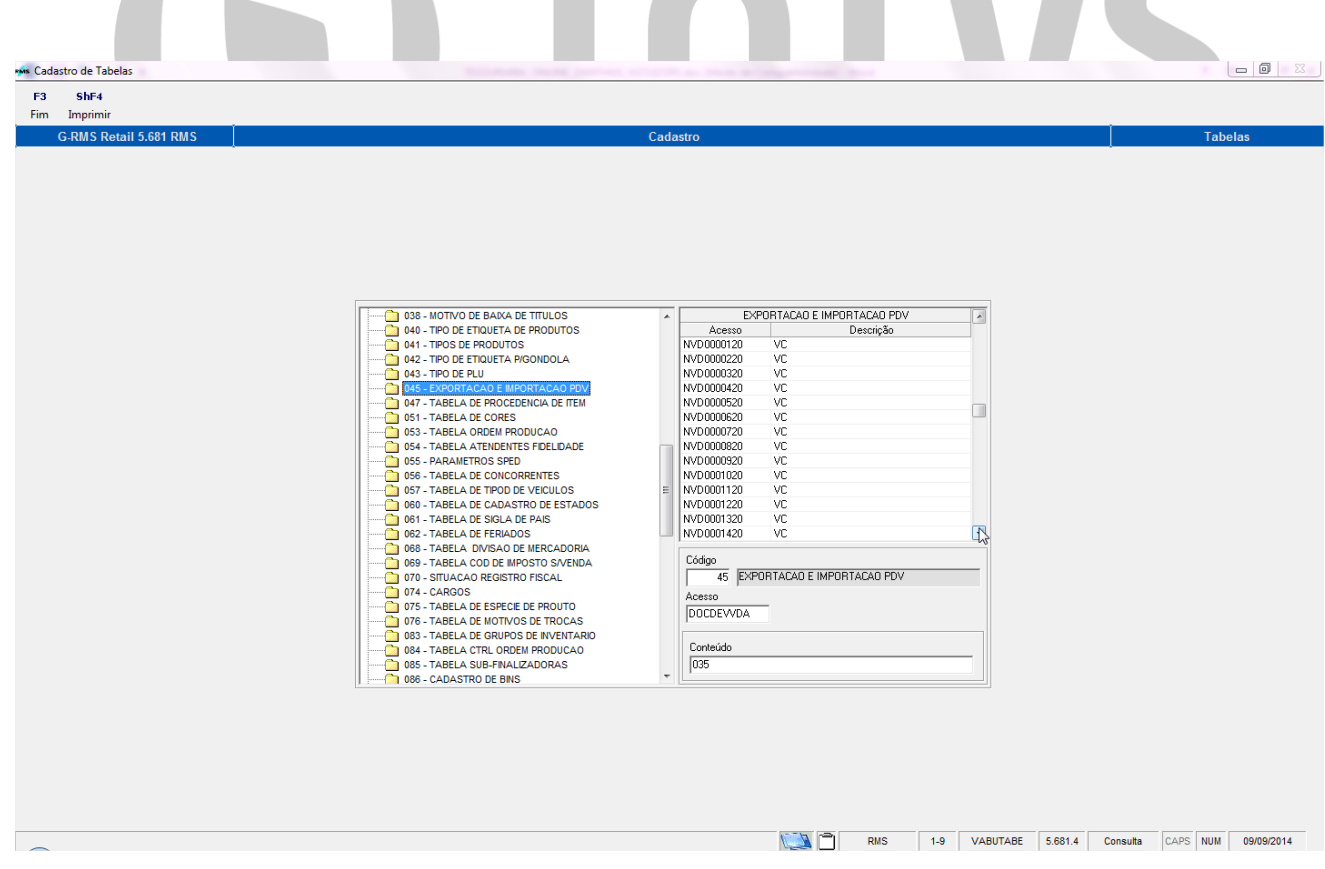

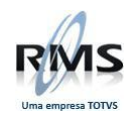

Tabela 45 - Inclusão da parametrização do movimento 500 do Zanthus **Acesso: ZN50000045 –**

**Conteúdo:** (ffdd onde ff é a finalizadora do recebimento e dd a do numerário) ZN500, ZN501, ZN502, ZN503 e ZN510 (depende do tipo de movimento utilizado no Zanthus)

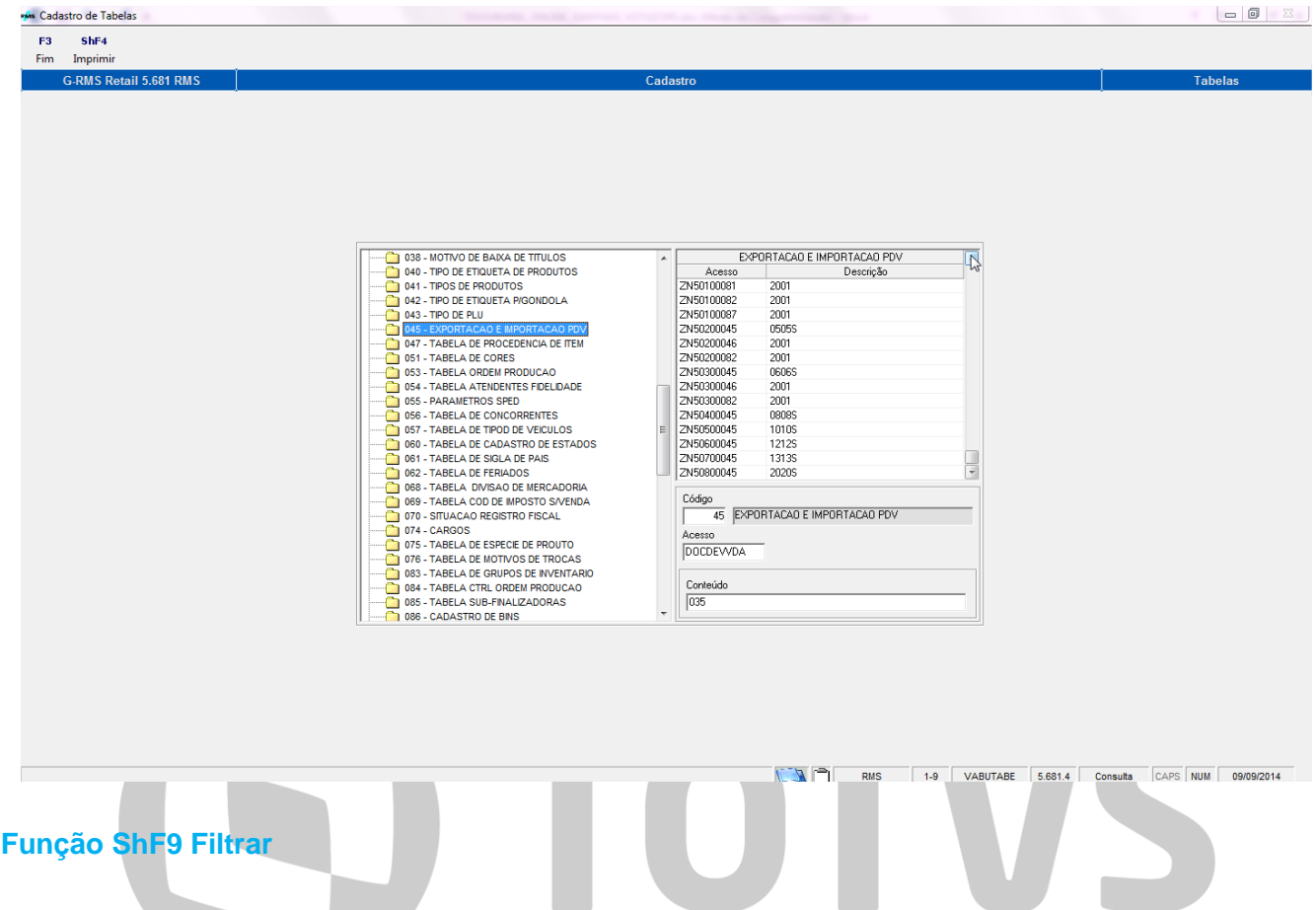

<span id="page-13-0"></span>Nesta tela o usuário deverá inserir a filial e data de movimentação do caixa, clicar no "**ShF9 Filtrar**" para verificar as movimentações para filial selecionada.

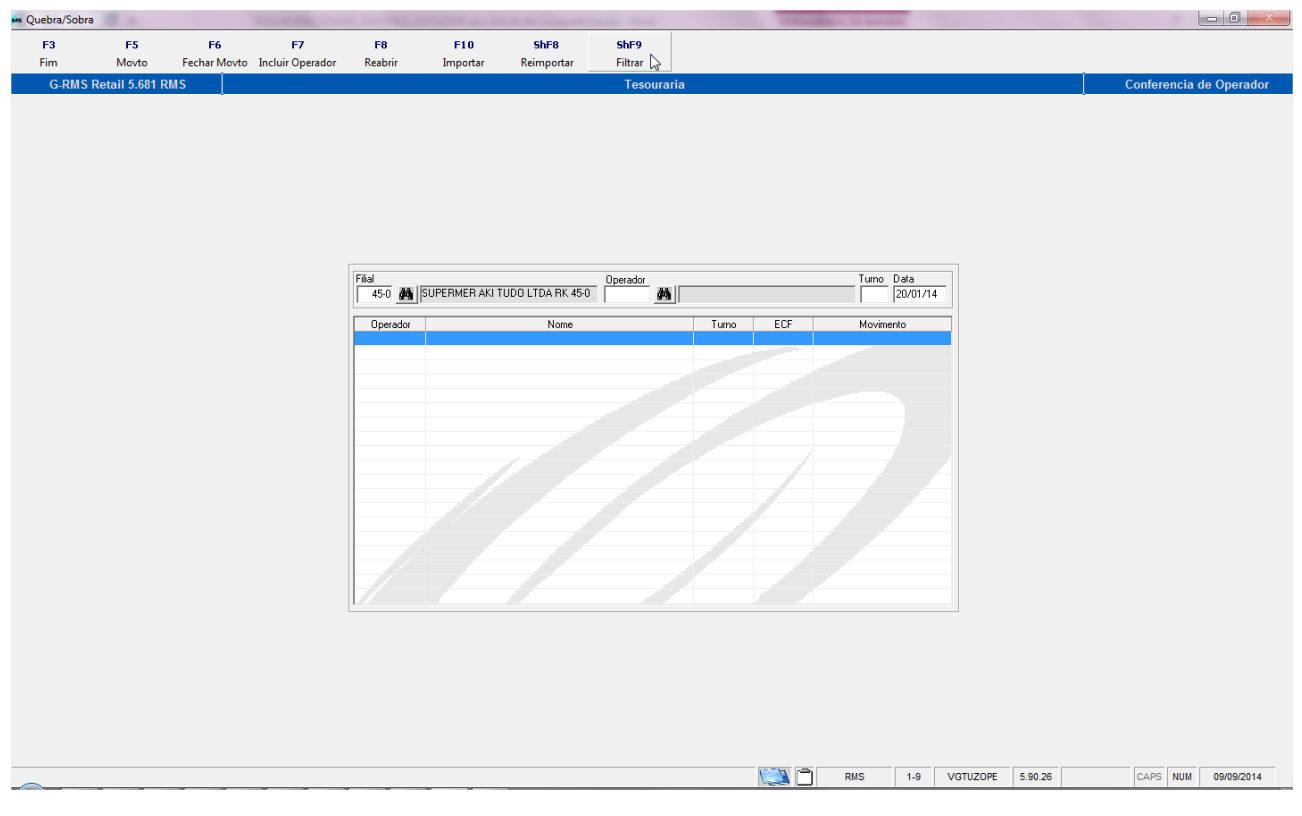

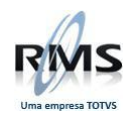

Neste caso temos um operador aberto.

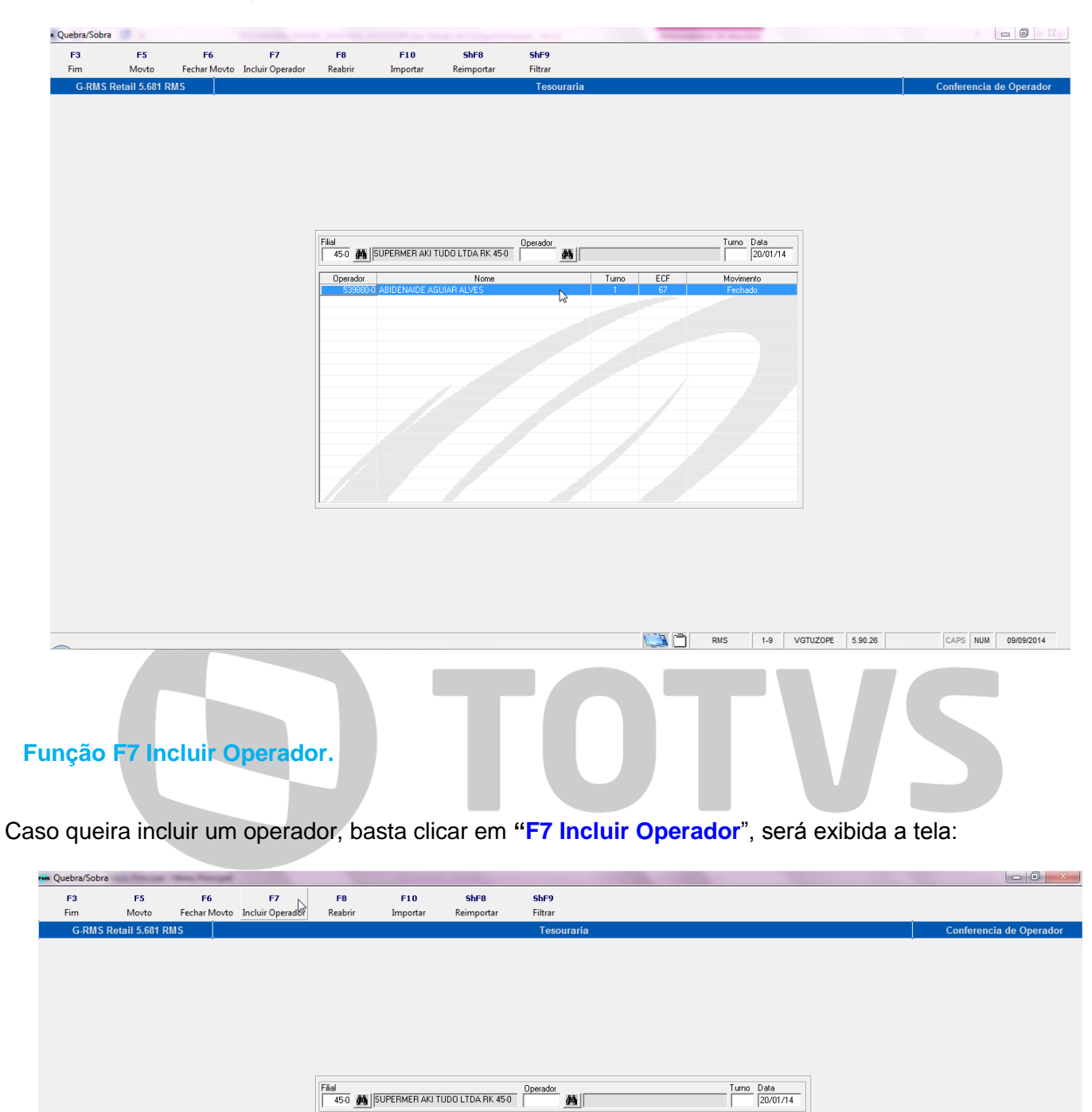

Nome

<span id="page-14-0"></span>Operador

Tumo ECF

Movimento

**NO RMS** 1-9 VGTUZOPE 5.90.26

 $\boxed{\text{CAPS} \mid \text{NUM} \mid 09/09/2014}$ 

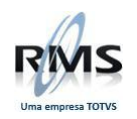

O usuário deverá incluir o número do operador, ou clicar na busca avançada para localização. Depois selecionar o ECF e turno que será realizado pelo operador.

Ao selecionar ou incluir um operador, as informações do movimento já aparecem na tela.

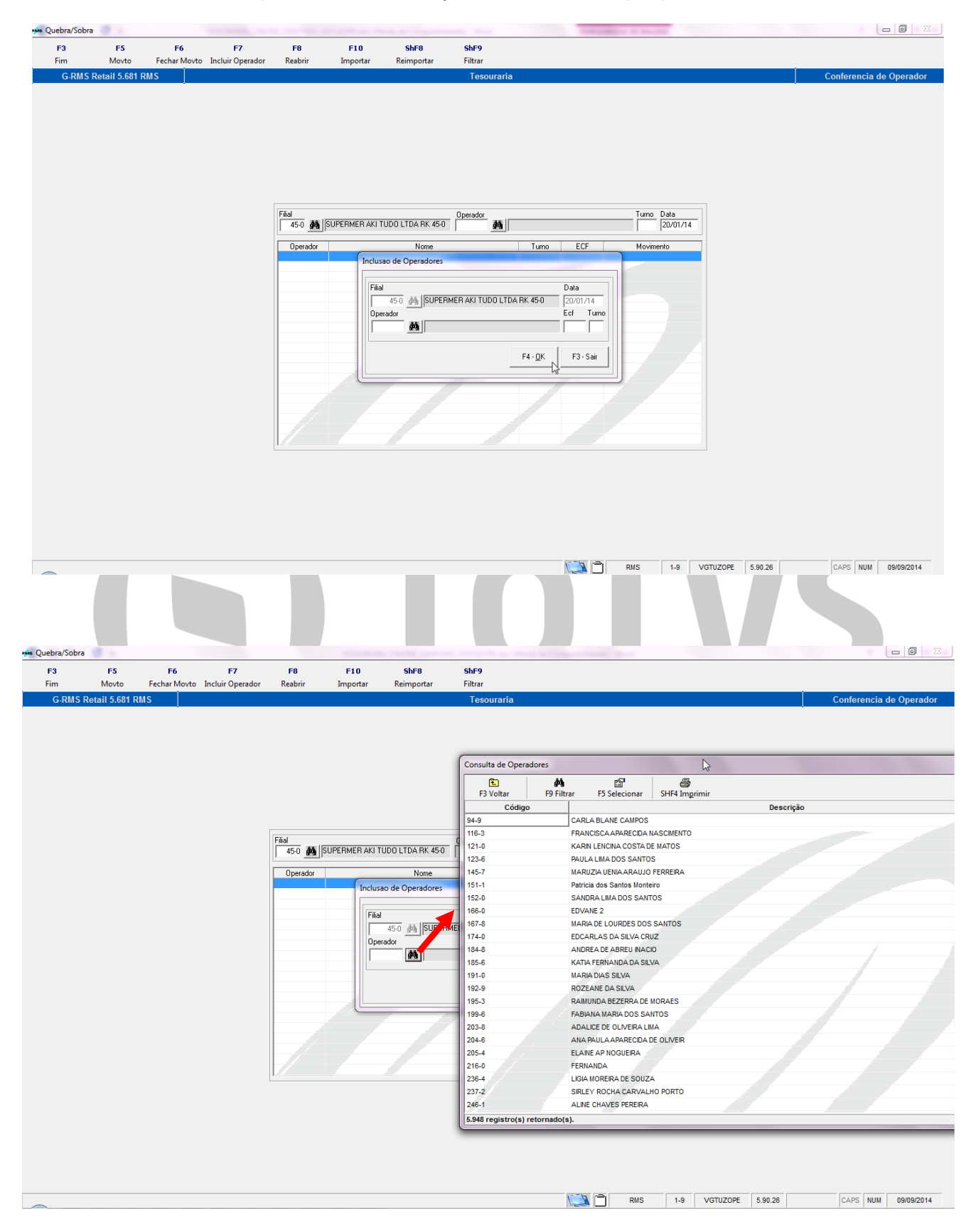

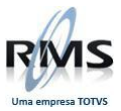

<span id="page-16-0"></span>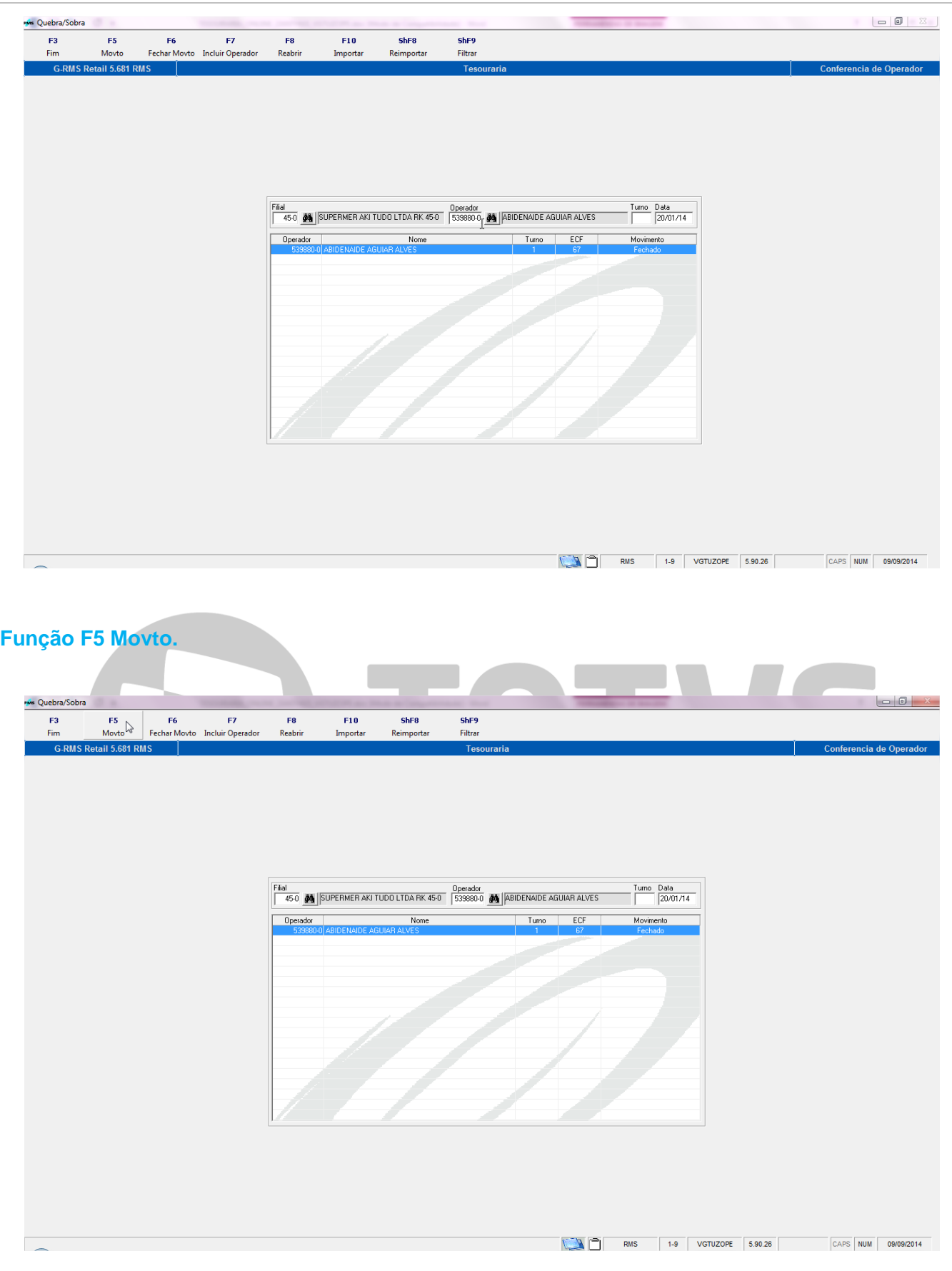

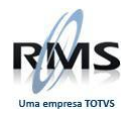

Ao clicar em **"F5 Movto"**, a seguinte tela é exibida:

Nesta tela o usuário terá as informações sobre a movimentação do caixa do operador selecionado. Também nesta tela o usuário poderá alterar o produto clicando em **F5 Alterar Produto, F6 Alterar Sangria, F7 Incluir Sangria, e F8 Cupons .**

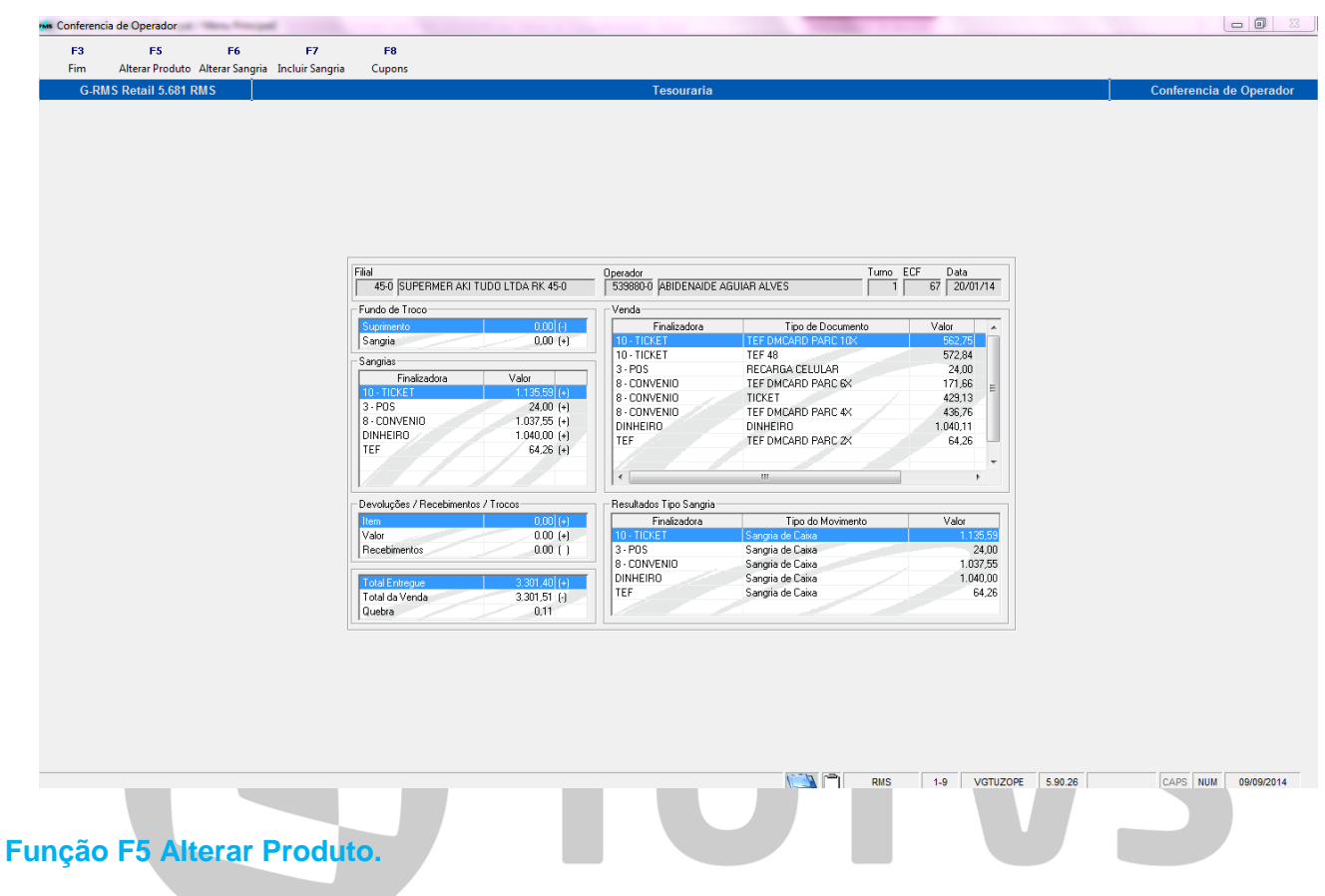

<span id="page-17-0"></span>Na Função **F5 Alterar Produto**, o usuário terá as opções de **F2 Alterar** e **ShF9 Filtrar**.

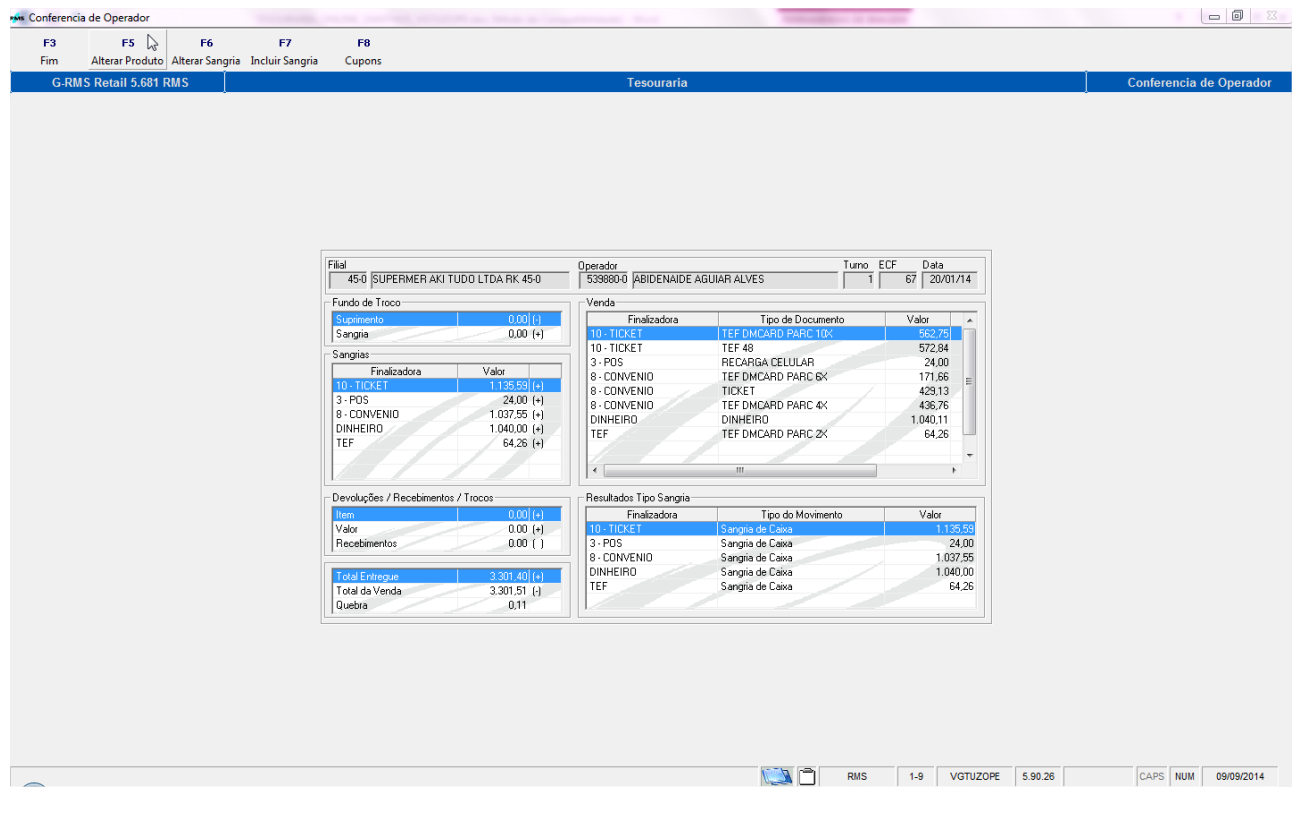

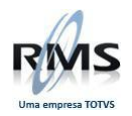

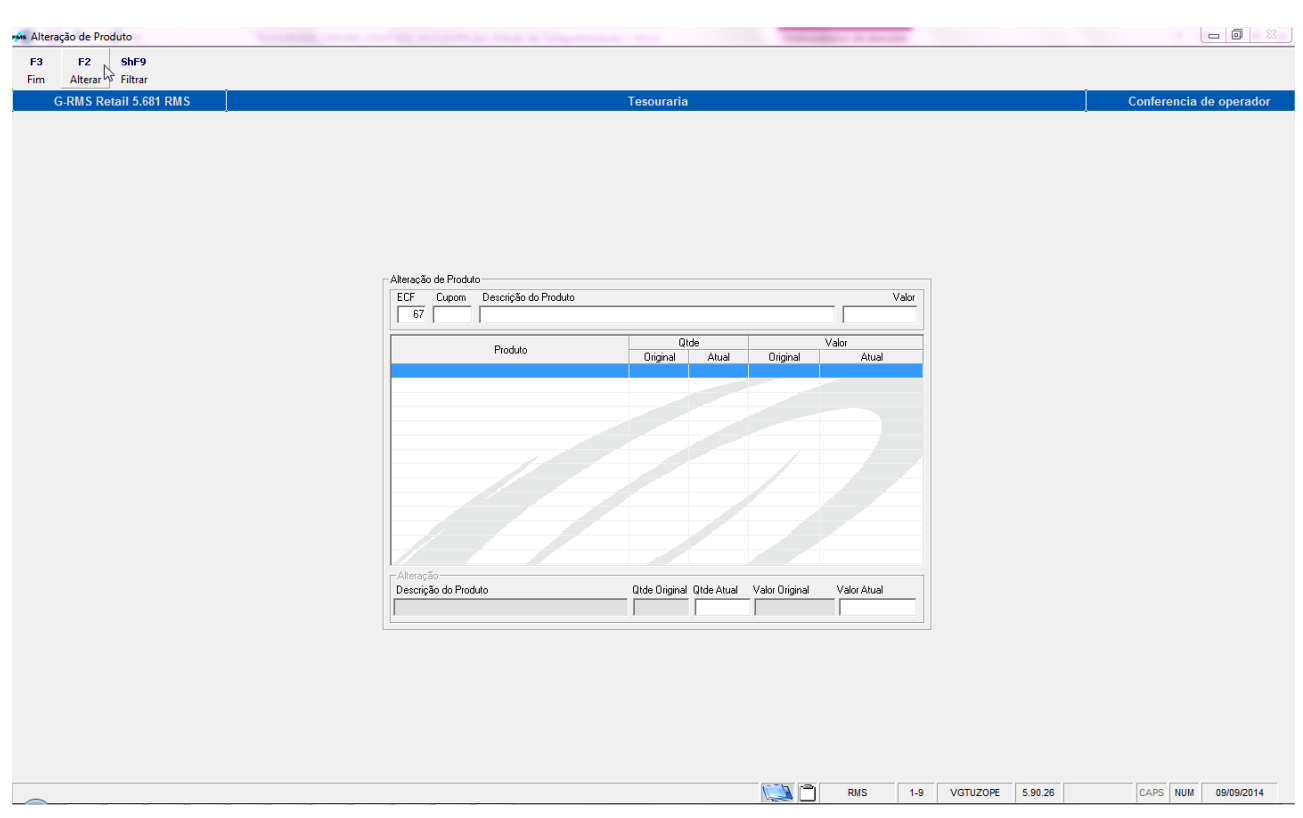

Ao executar a **Função ShF9 Filtrar** o sistema apresenta na tela a relação de produtos / movimentação.

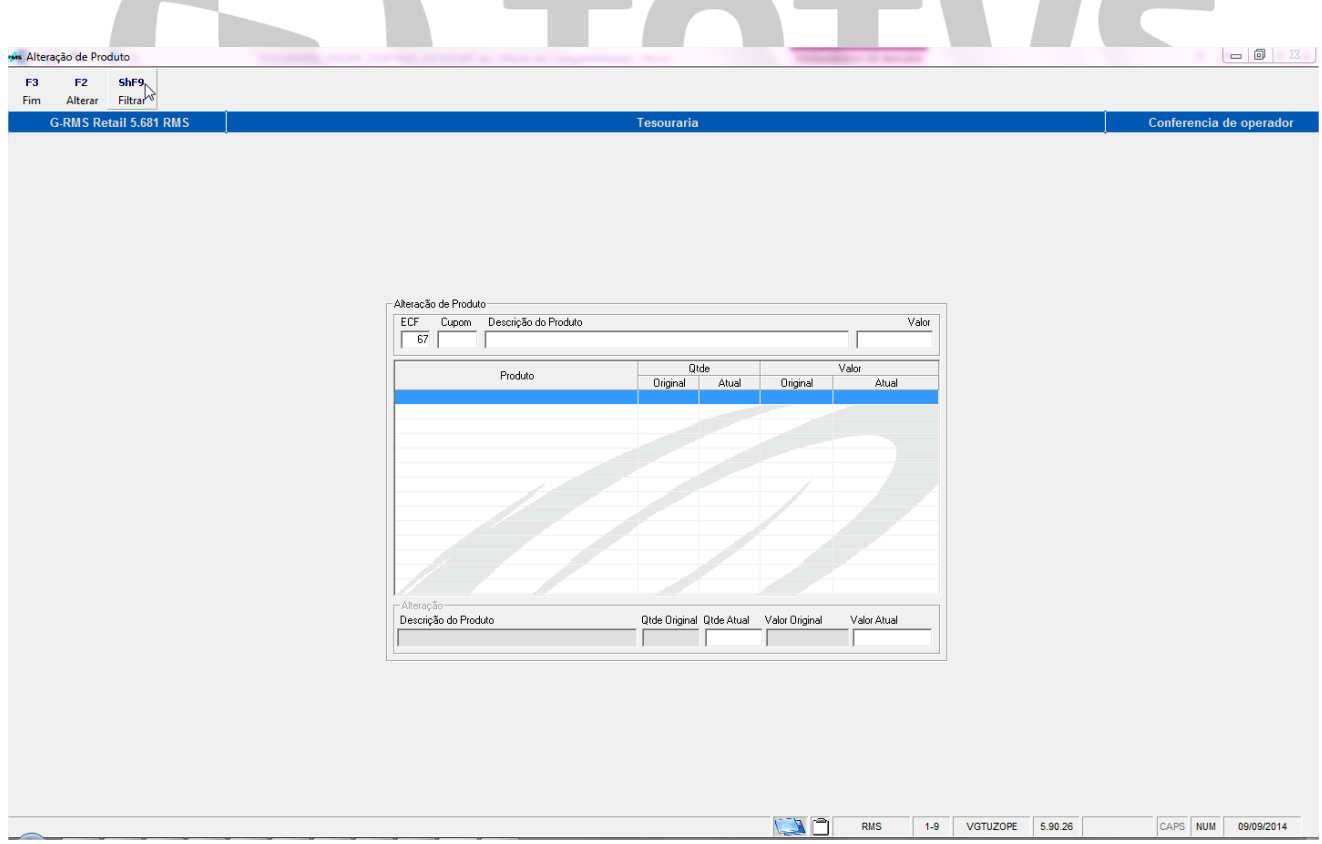

Entre na Função **F2 Alterar** e o sistema disponibiliza os campos de **Quantidade Atual e Valor Atual** para a alteração necessária.

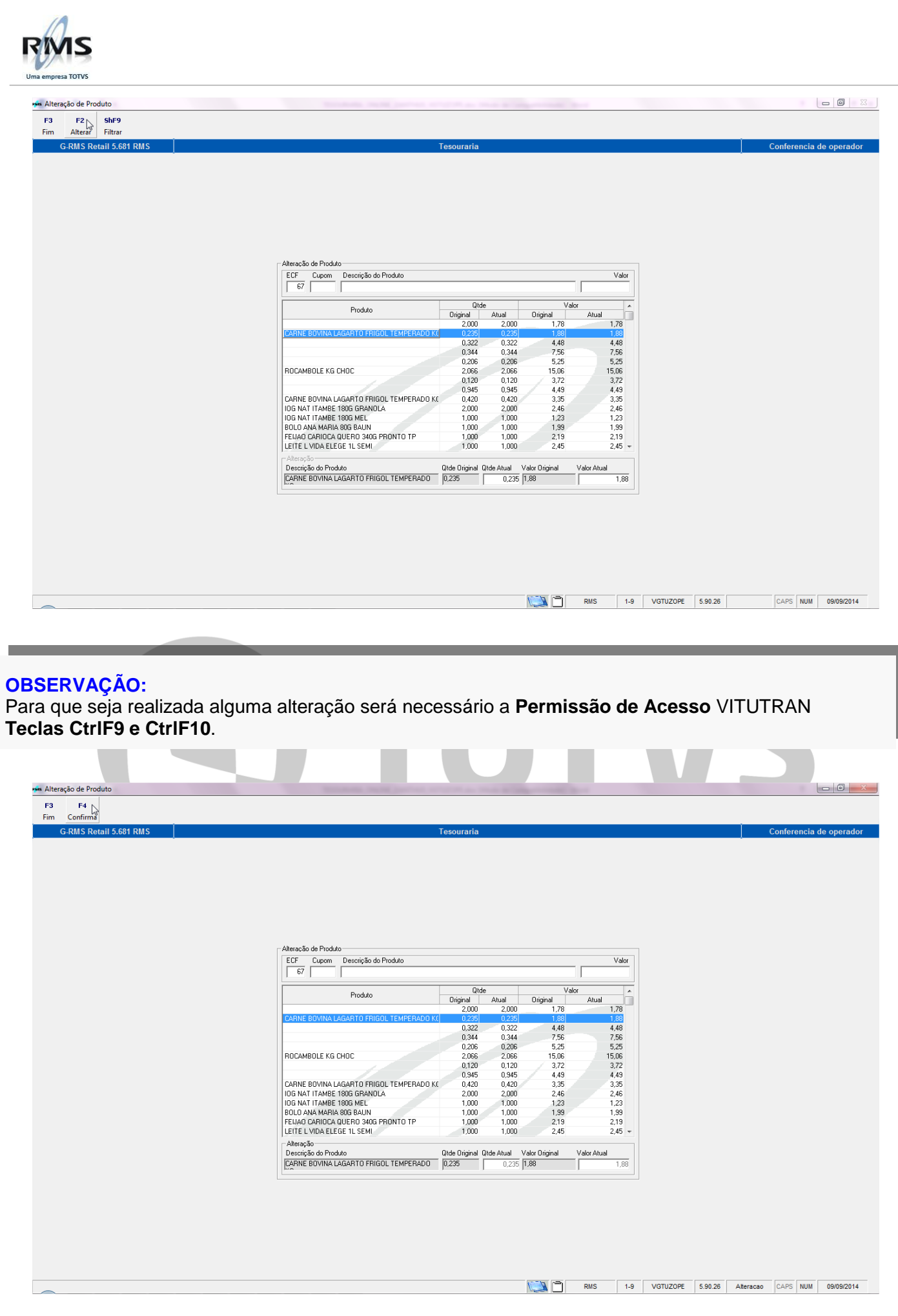

Ao fazer a alteração desejada clicar confirme em **"F4 Confirmar"**.

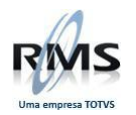

## <span id="page-20-0"></span>**Função F6 Incluir Sangria.**

Para incluir uma sangria, que acontece quando o operador se ausenta e precisa tirar o dinheiro do caixa, o usuário deverá clicar em **F6 Incluir Sangria.**

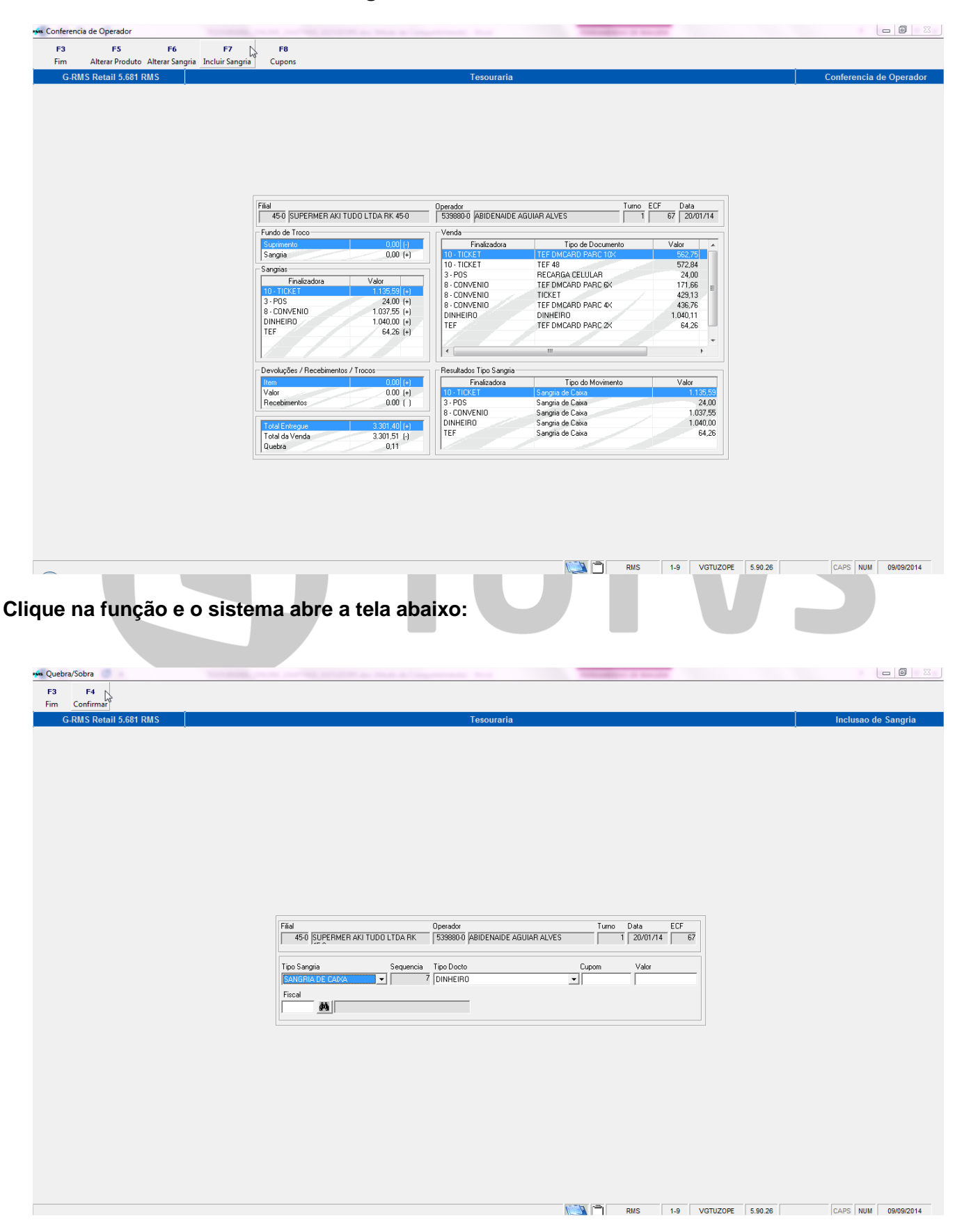

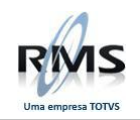

Selecione o tipo de sangria, ou seja, o motivo pelo qual a sangria está sendo incluída.

Sangria de caixa. Fundo de troco. Sangria de fundo.

Reforço de caixa

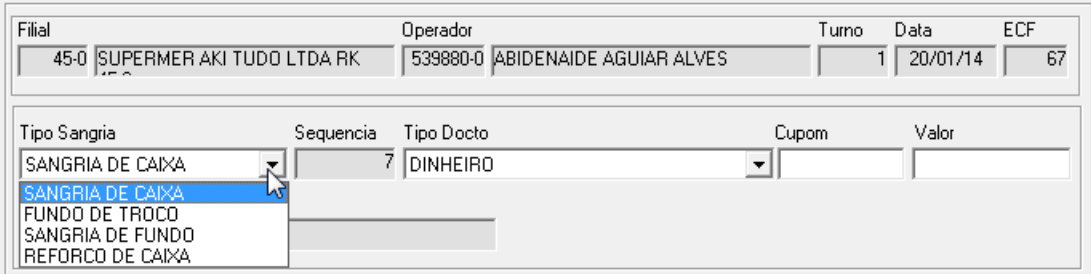

Informe o número do ticket, o valor correspondente e o código do Fiscal que autorizou a sangria.

Ou então terá a opção de modificar o tipo de documento, cupom e valor, conforme telas abaixo:

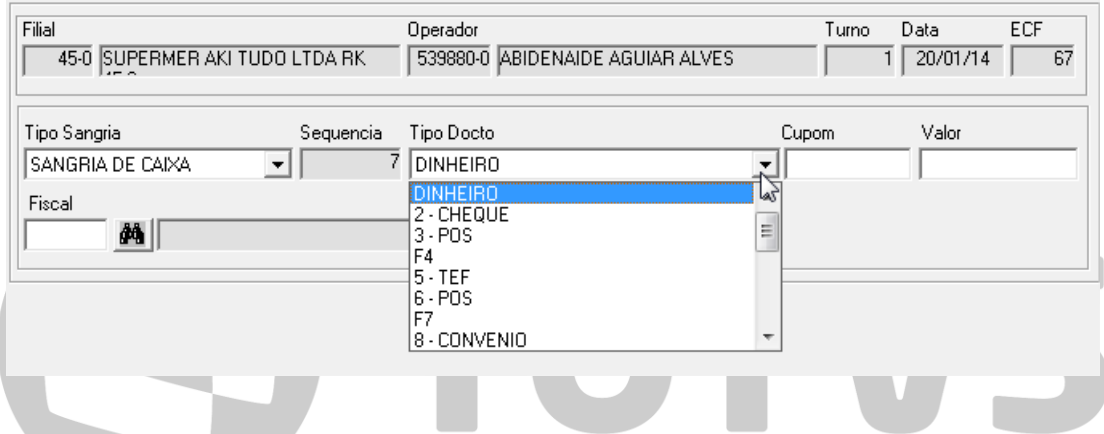

## **OBSERVAÇÃO:**

A sangria deverá ser informada pelo **valor total do movimento e por finalizadora**.

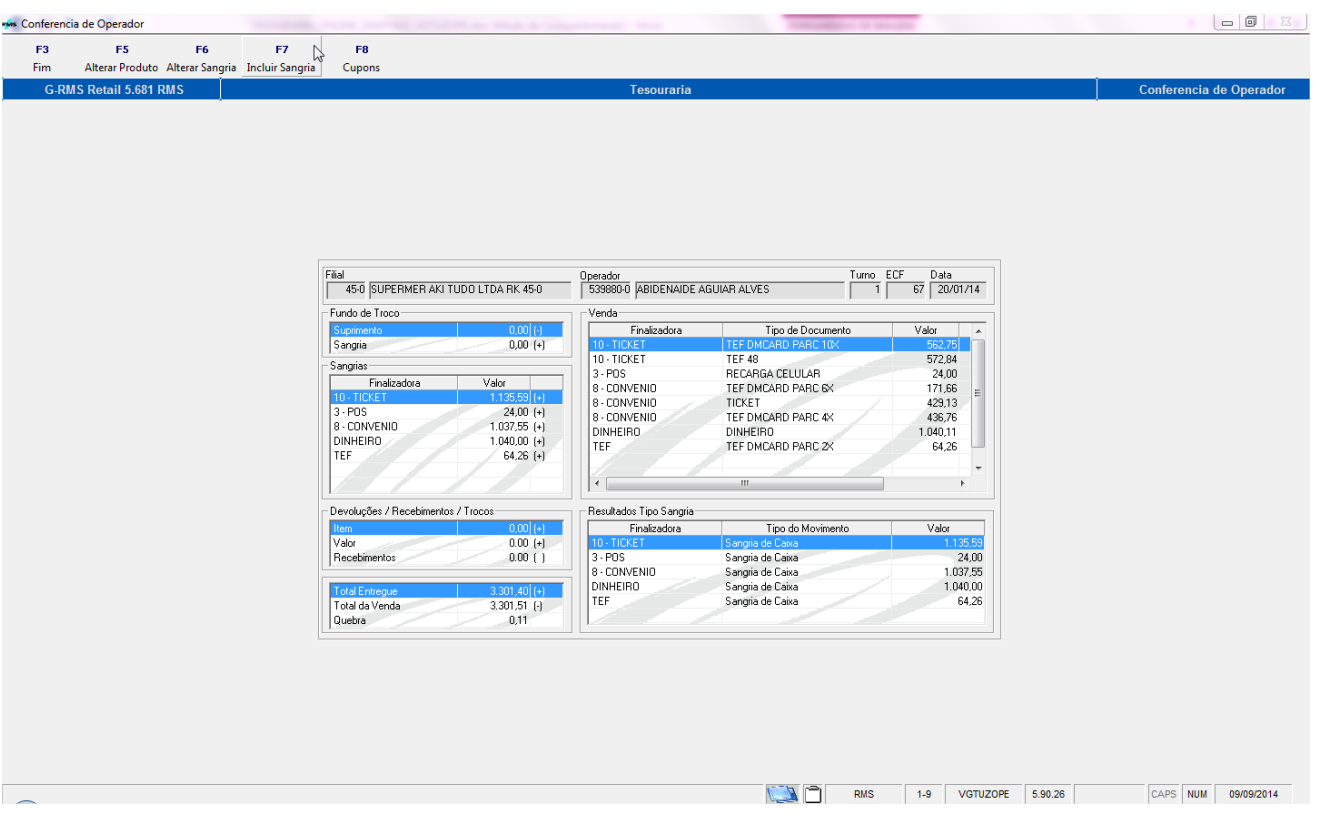

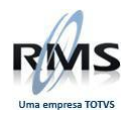

<span id="page-22-0"></span>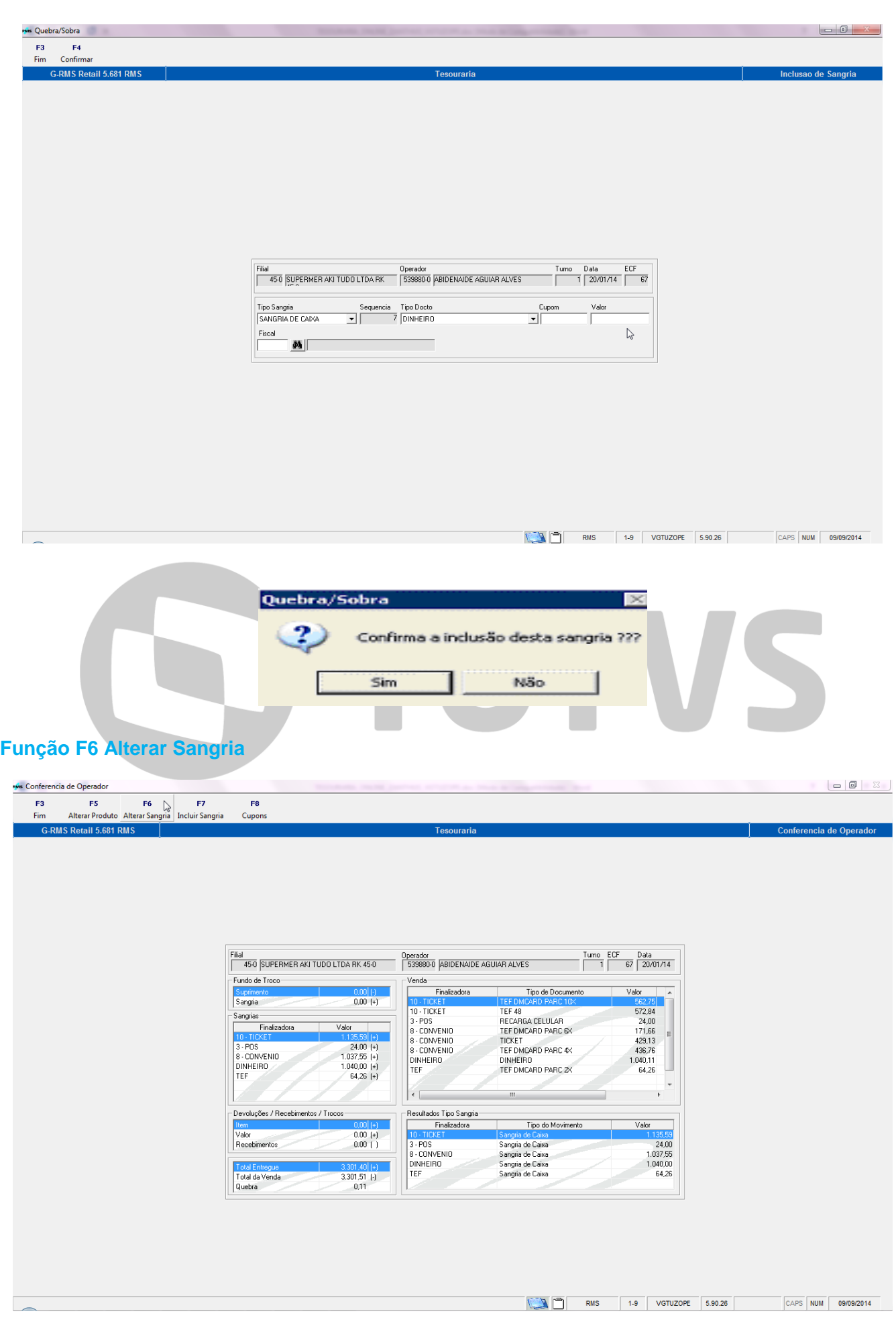

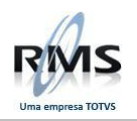

O usuário poderá alterar a sangria.

O sistema abre a tela abaixo:

<span id="page-23-0"></span>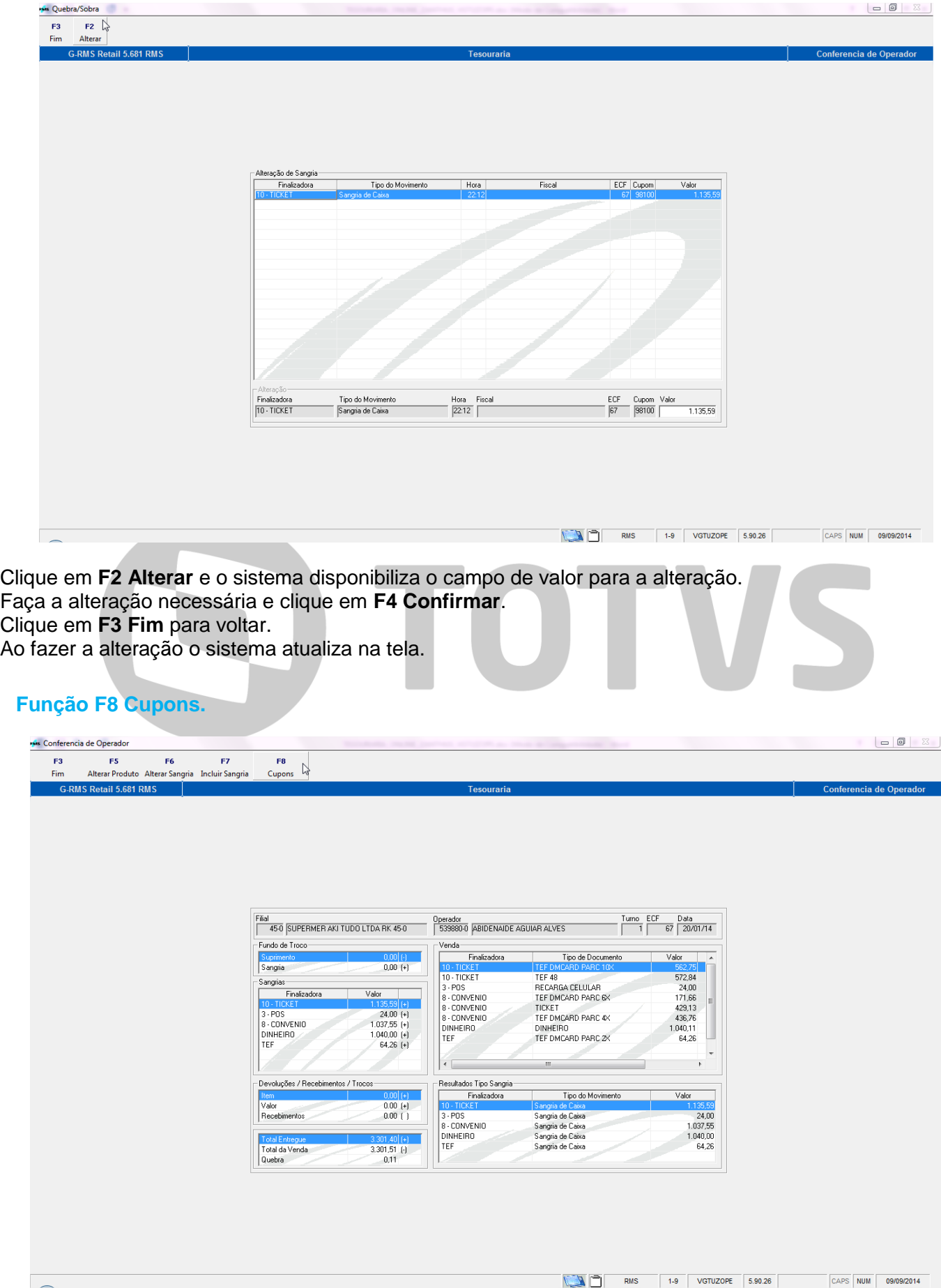

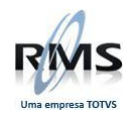

O usuário poderá **alterar o produto** e fazer a **manutenção dos cupons**.

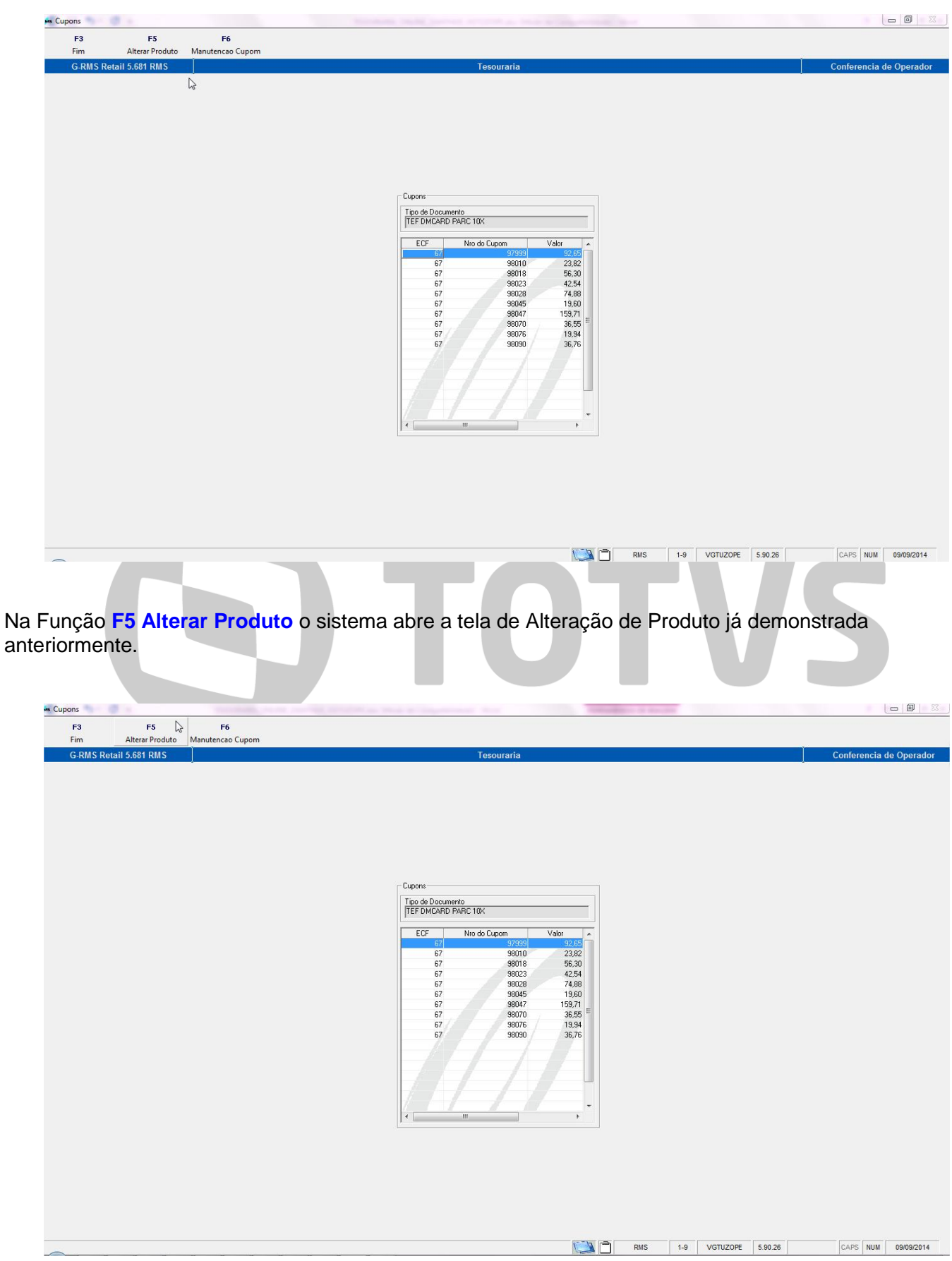

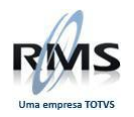

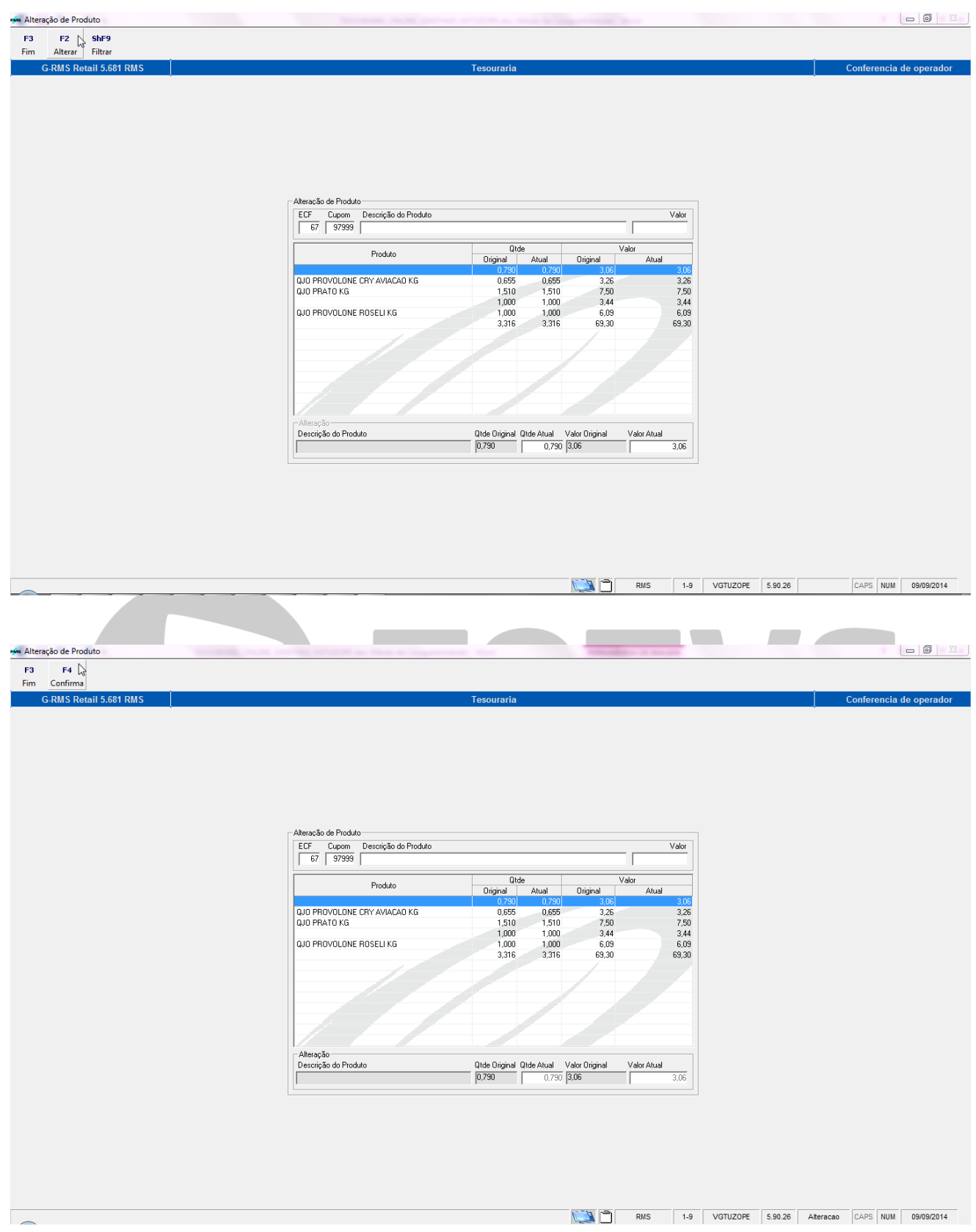

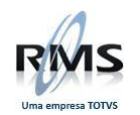

Na Função **F6 Manutenção de Cupom** o usuário poderá optar por Alterar ou Desdobrar

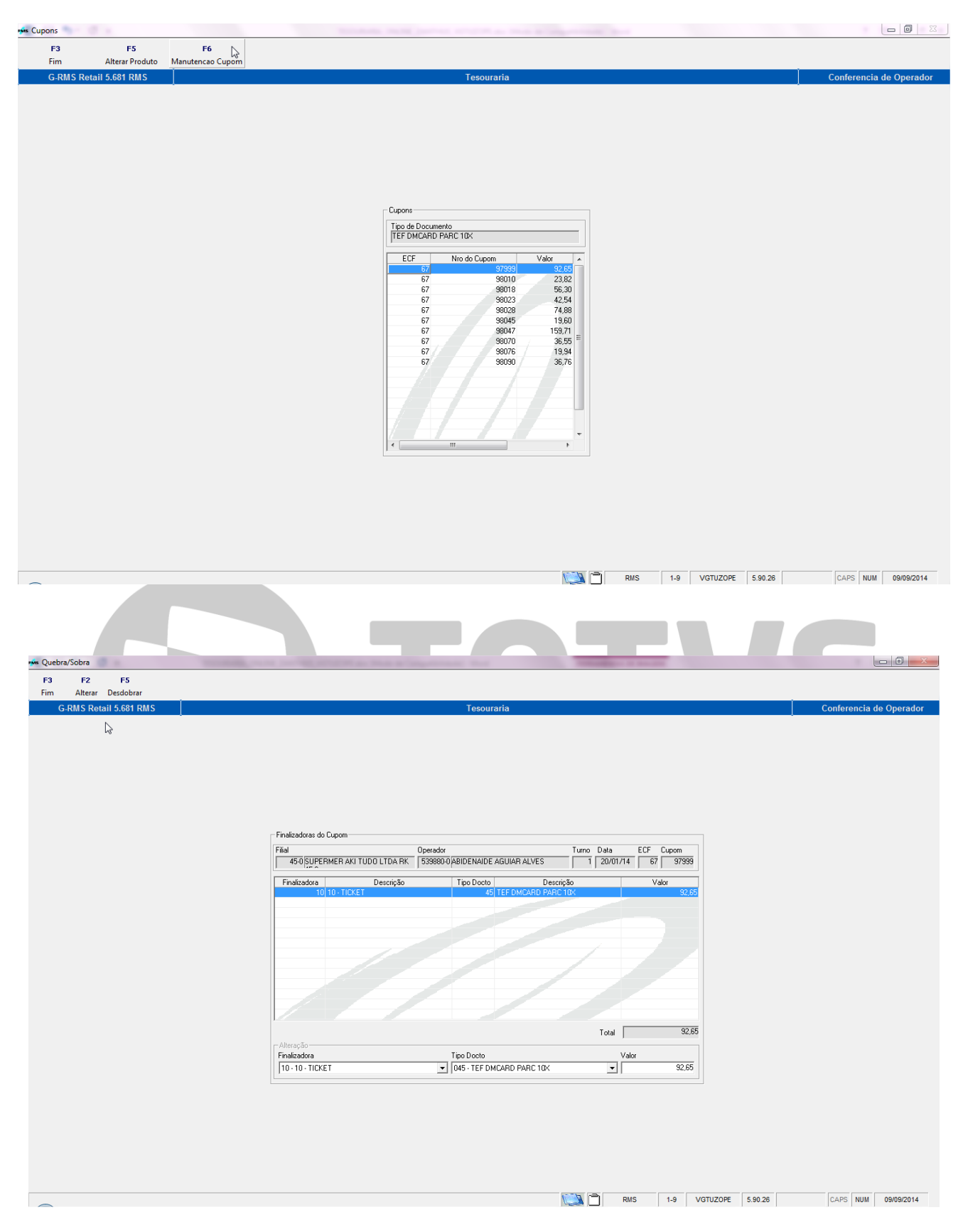

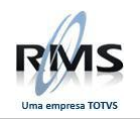

 $\overline{\phantom{a}}$ 

## **Função F2 Alterar:**

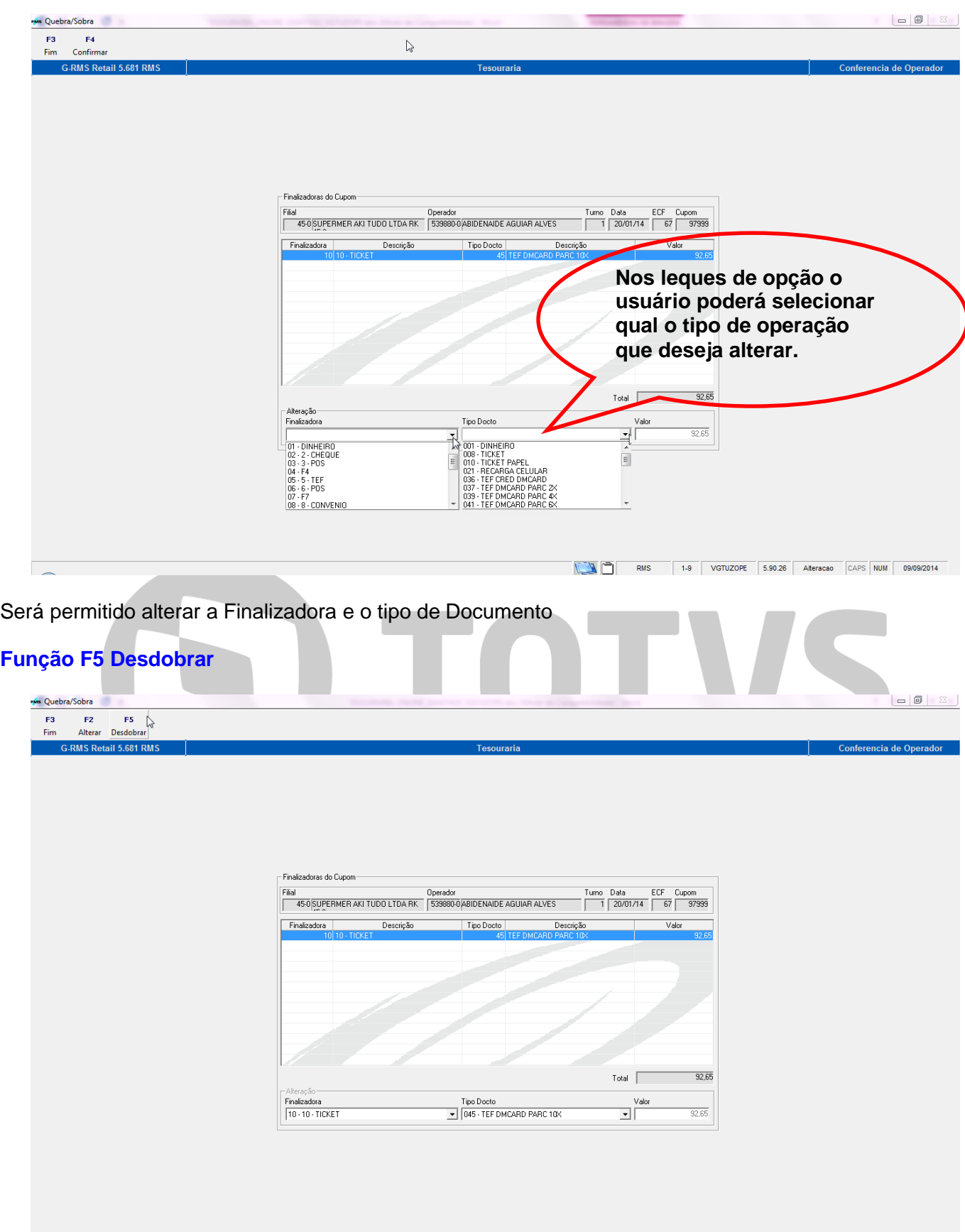

No caso do desdobramento, é habilitada uma linha para desdobrar o valor, observe a tela:

CAPS NUM 09/09/2014

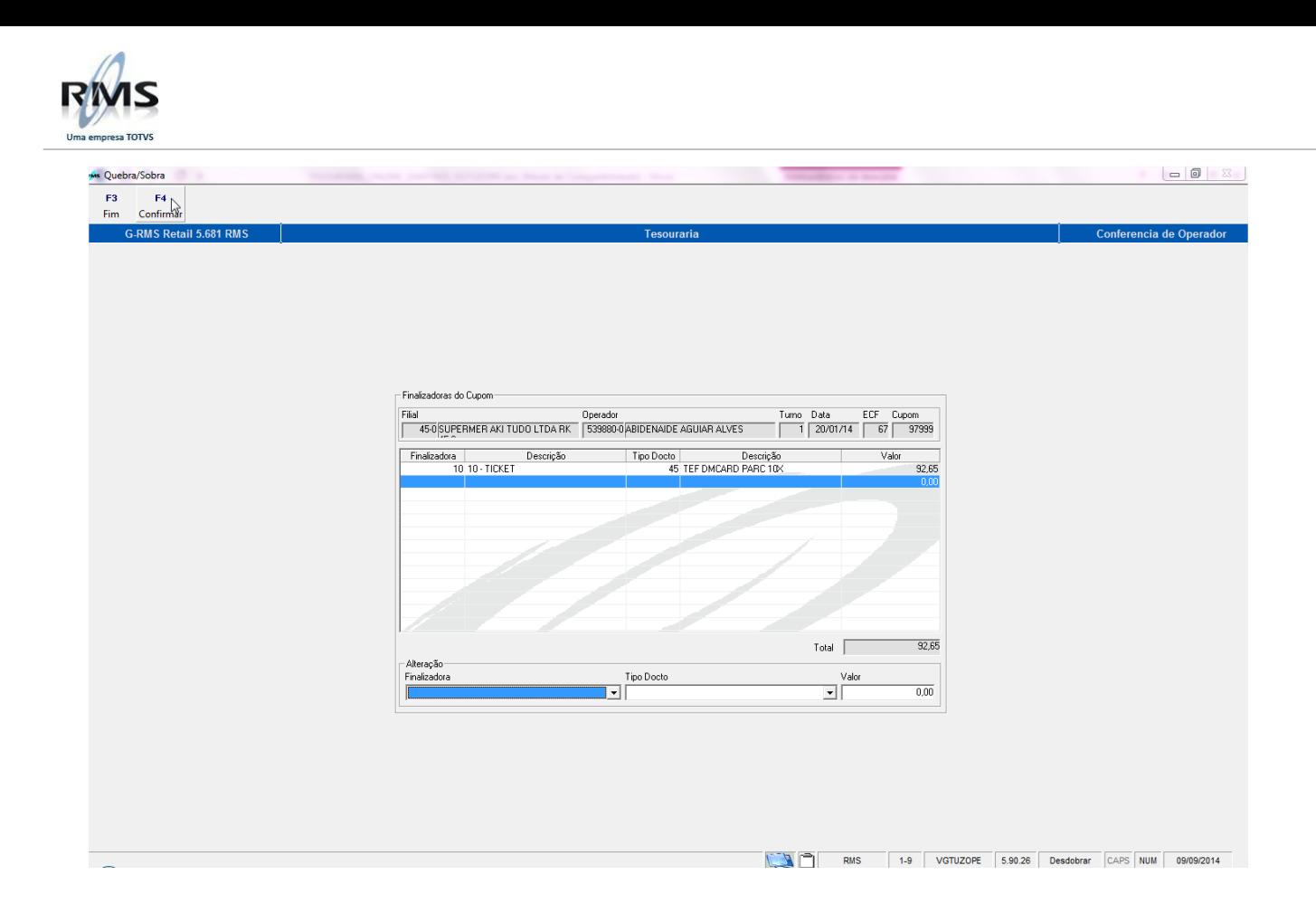

## <span id="page-28-0"></span>**Função F8 – Reabrir.**

Permite a Reabertura do Movimento da Tesouraria, desde que o movimento **não tenha sido atualizado**.

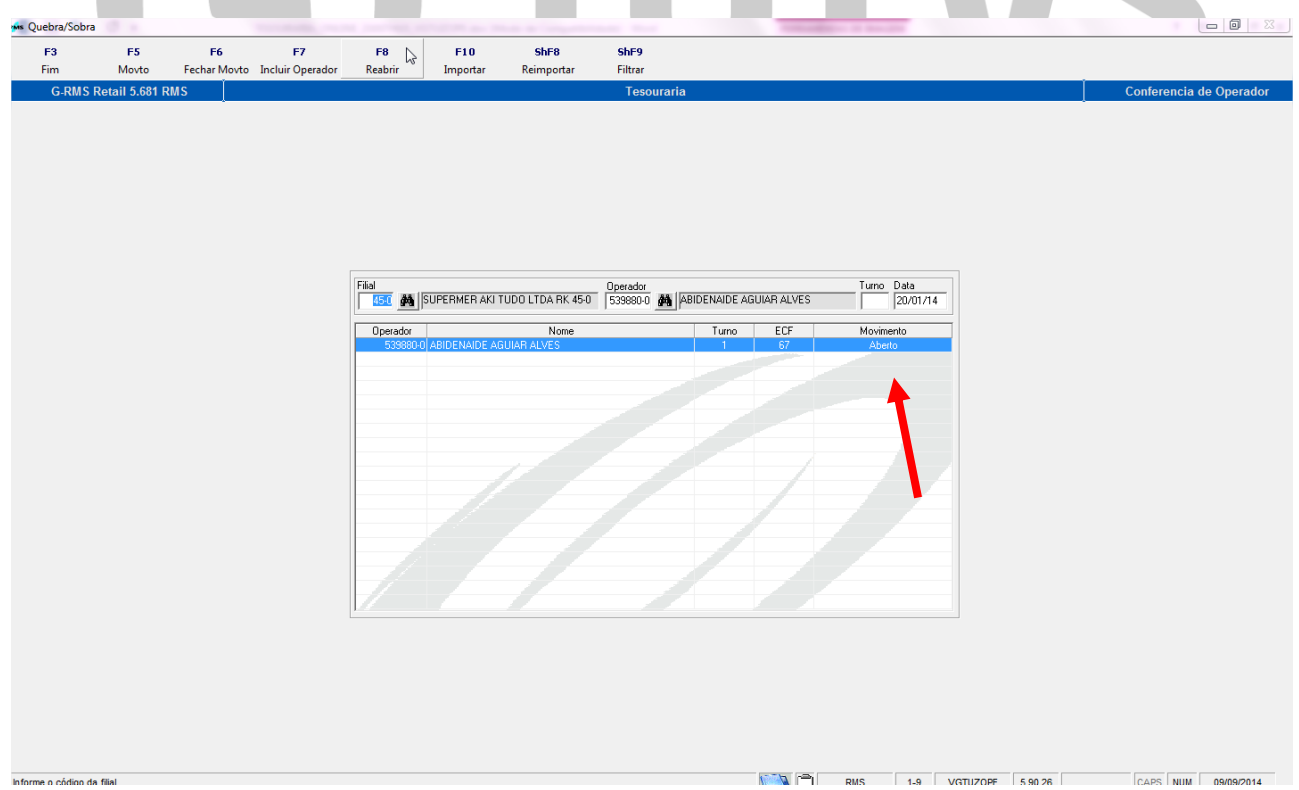

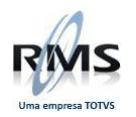

## <span id="page-29-0"></span>**Função F10 Importar.**

Nesta função é possível importar o movimento dos operadores da loja ou de um operador específico.

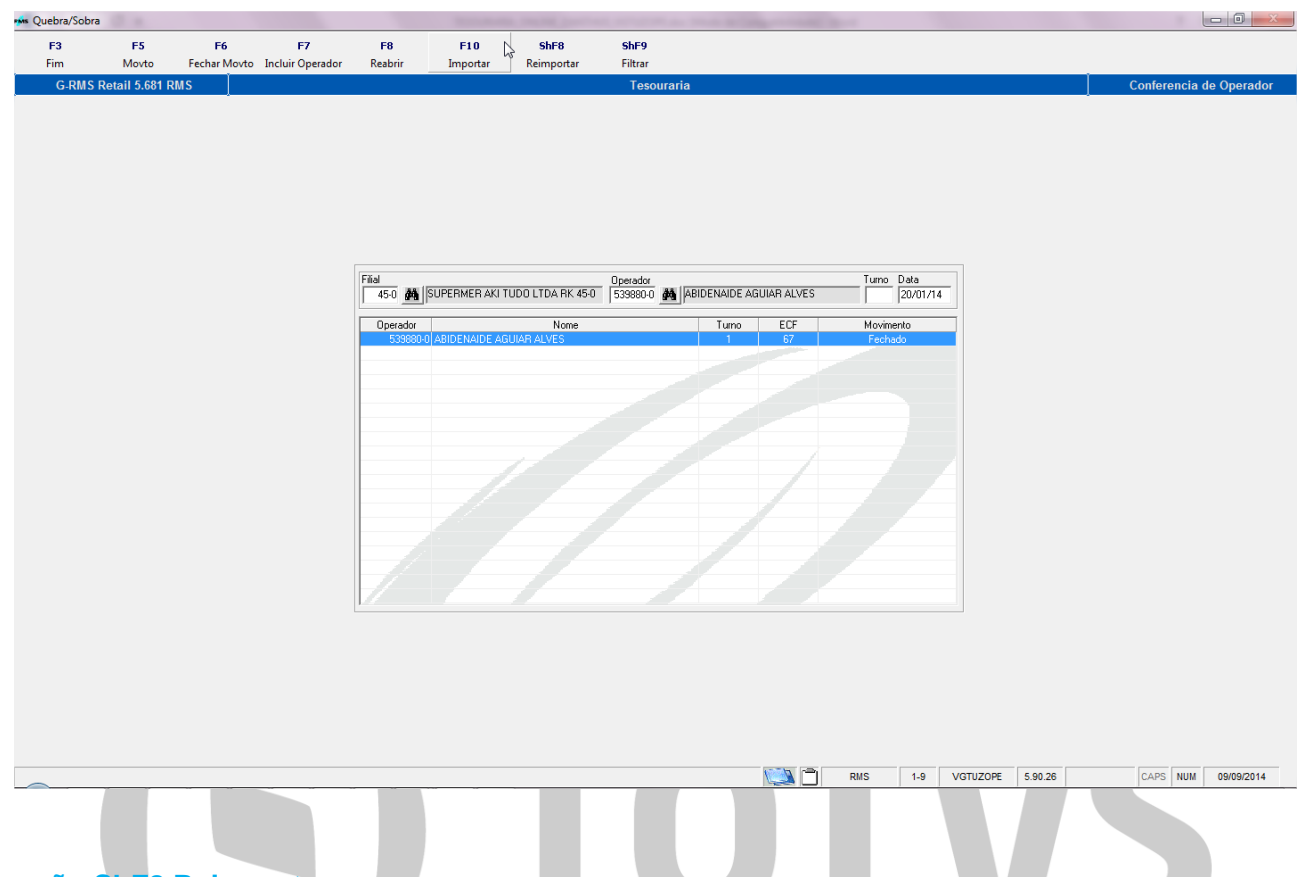

## <span id="page-29-1"></span>**Função ShF8 Reimportar.**

Nesta função é possível reimportar o movimento dos operadores da loja ou de um operador específico.

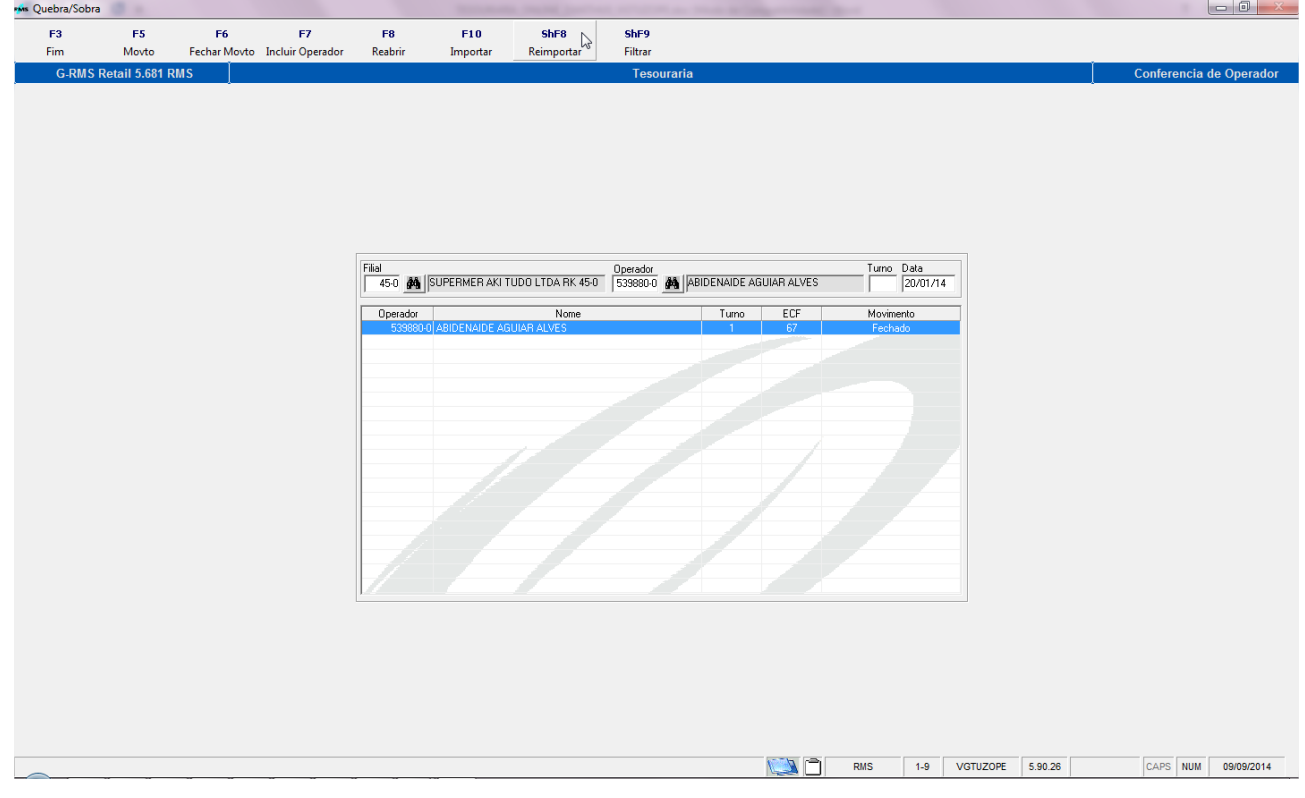

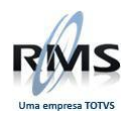

## <span id="page-30-0"></span>**Função F6 Fechar Movto.**

No final da operação o usuário deverá fechar o Movimento clicando em **F6 Fechar Movimento**, na **tela inicial VGTUZOPE**.

Ao finalizar é exibida a tela abaixo:

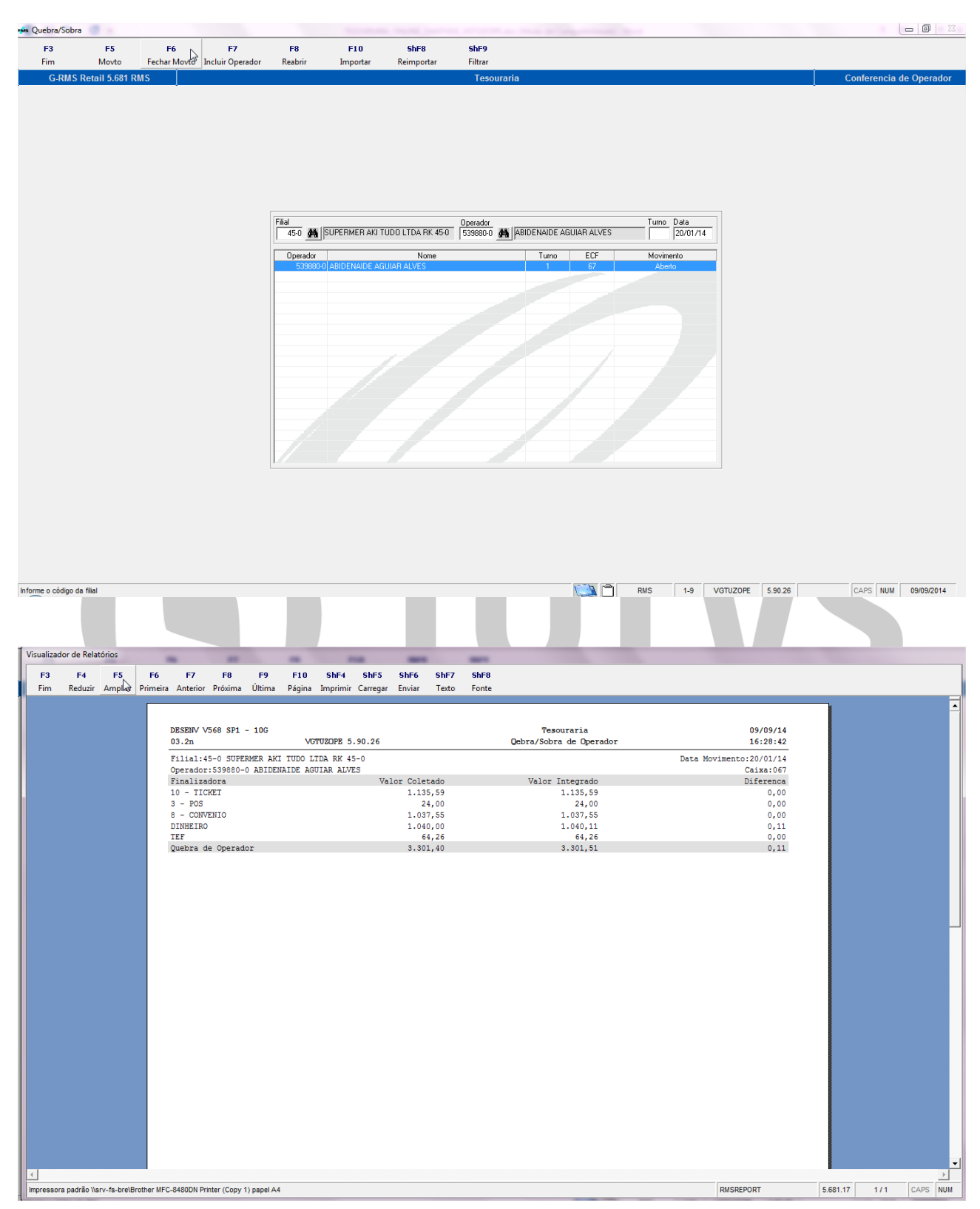

A tela acima, contém os dados da movimentação do caixa.

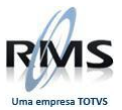

<span id="page-31-0"></span>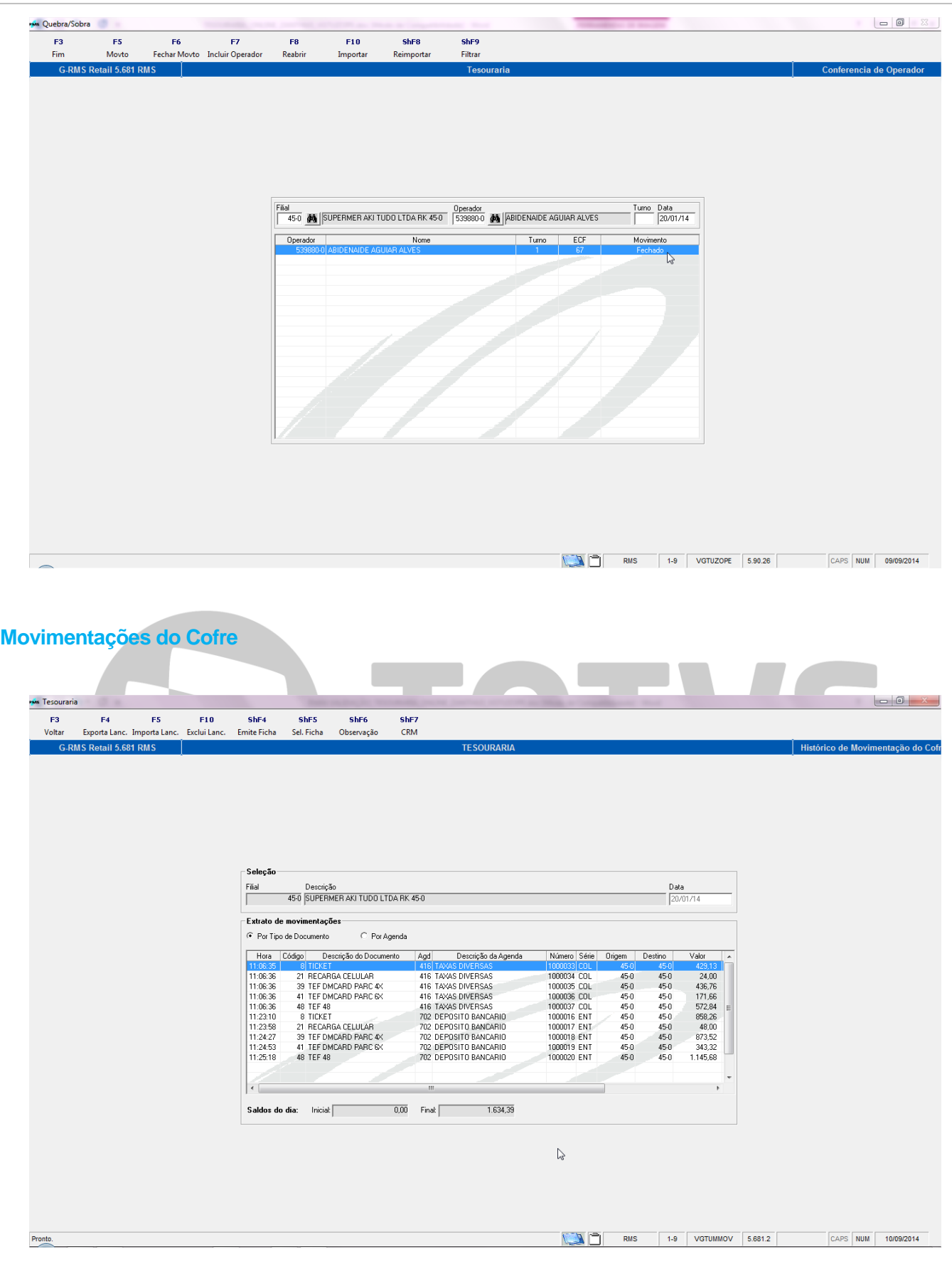

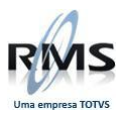

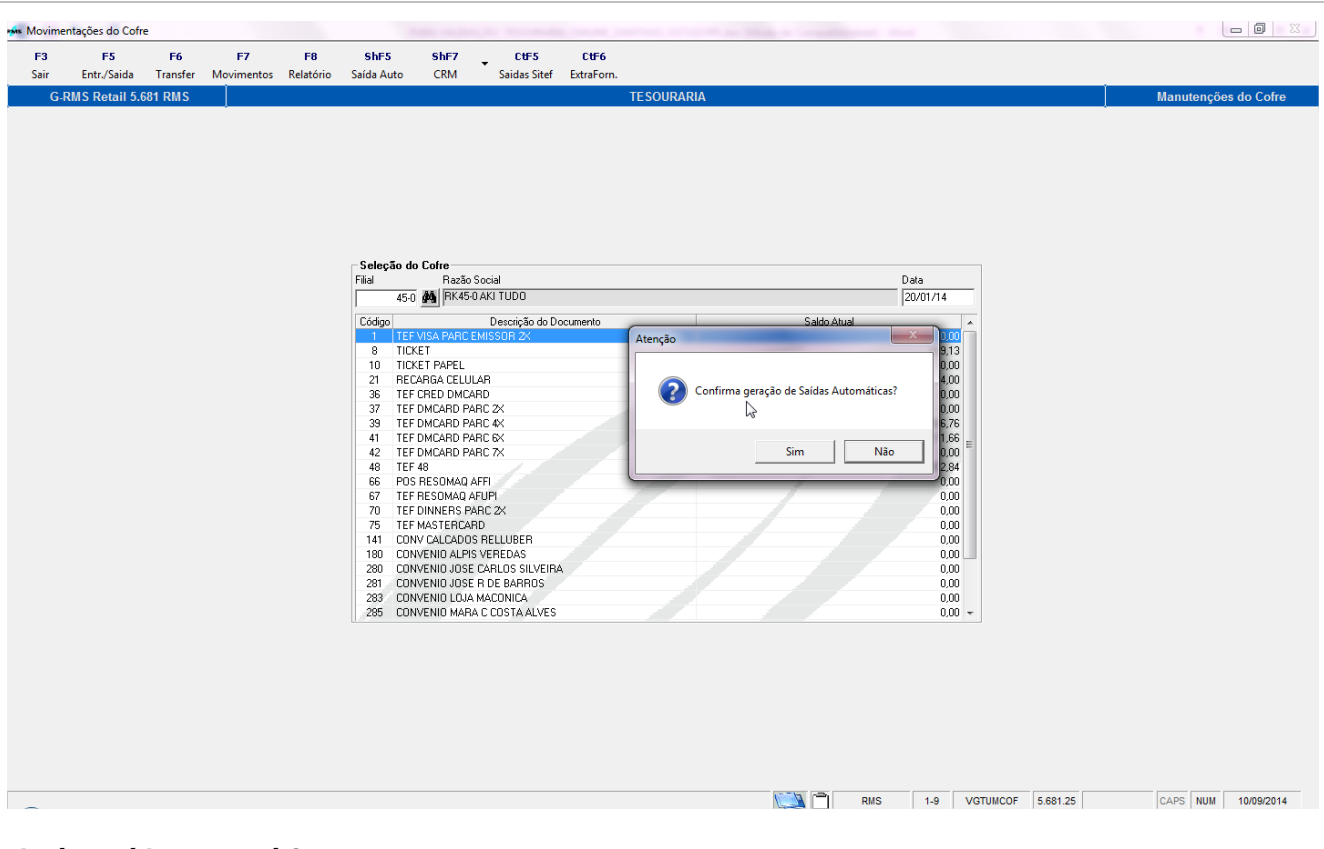

## **Após saída automática:**

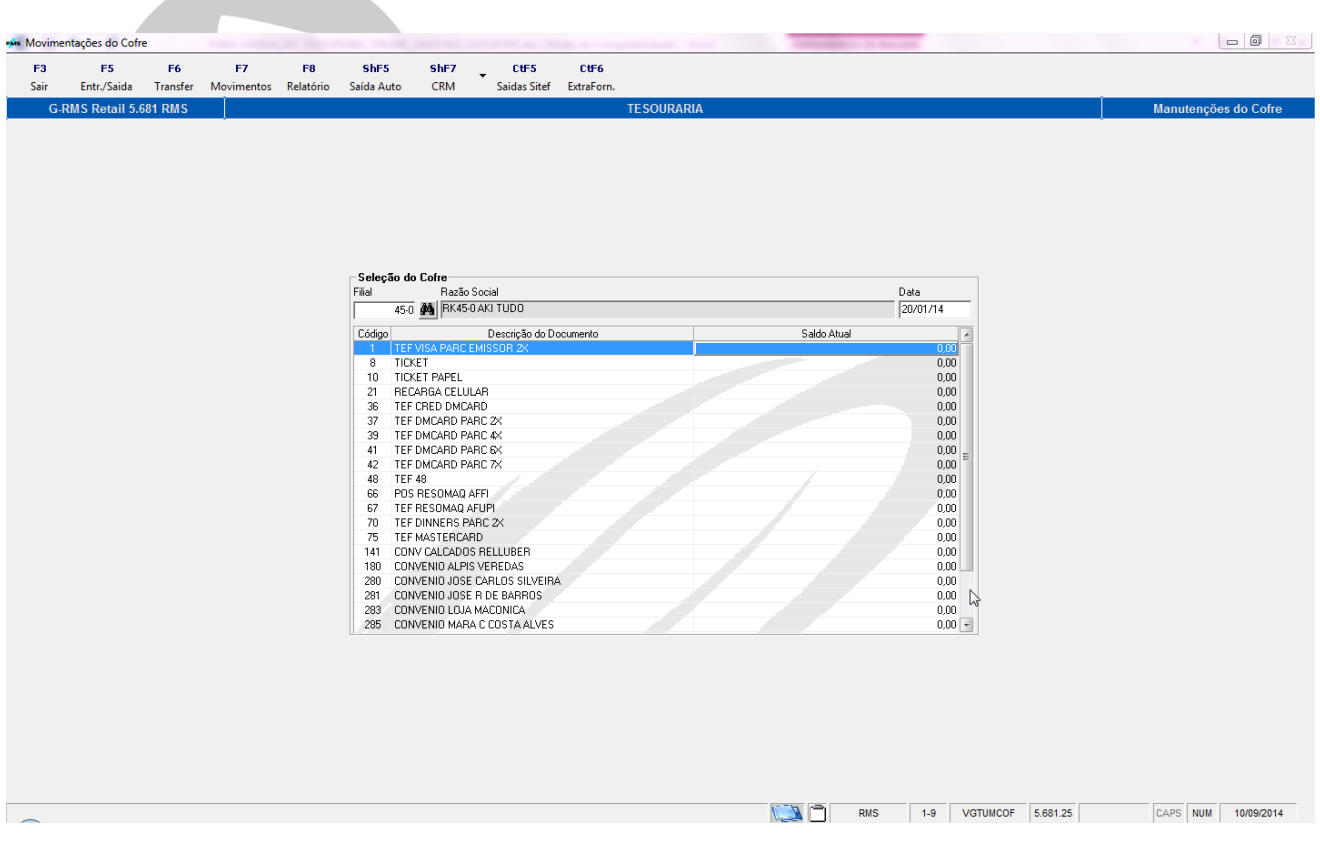

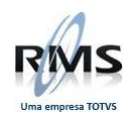

## **Histórico após a Saída Automática**

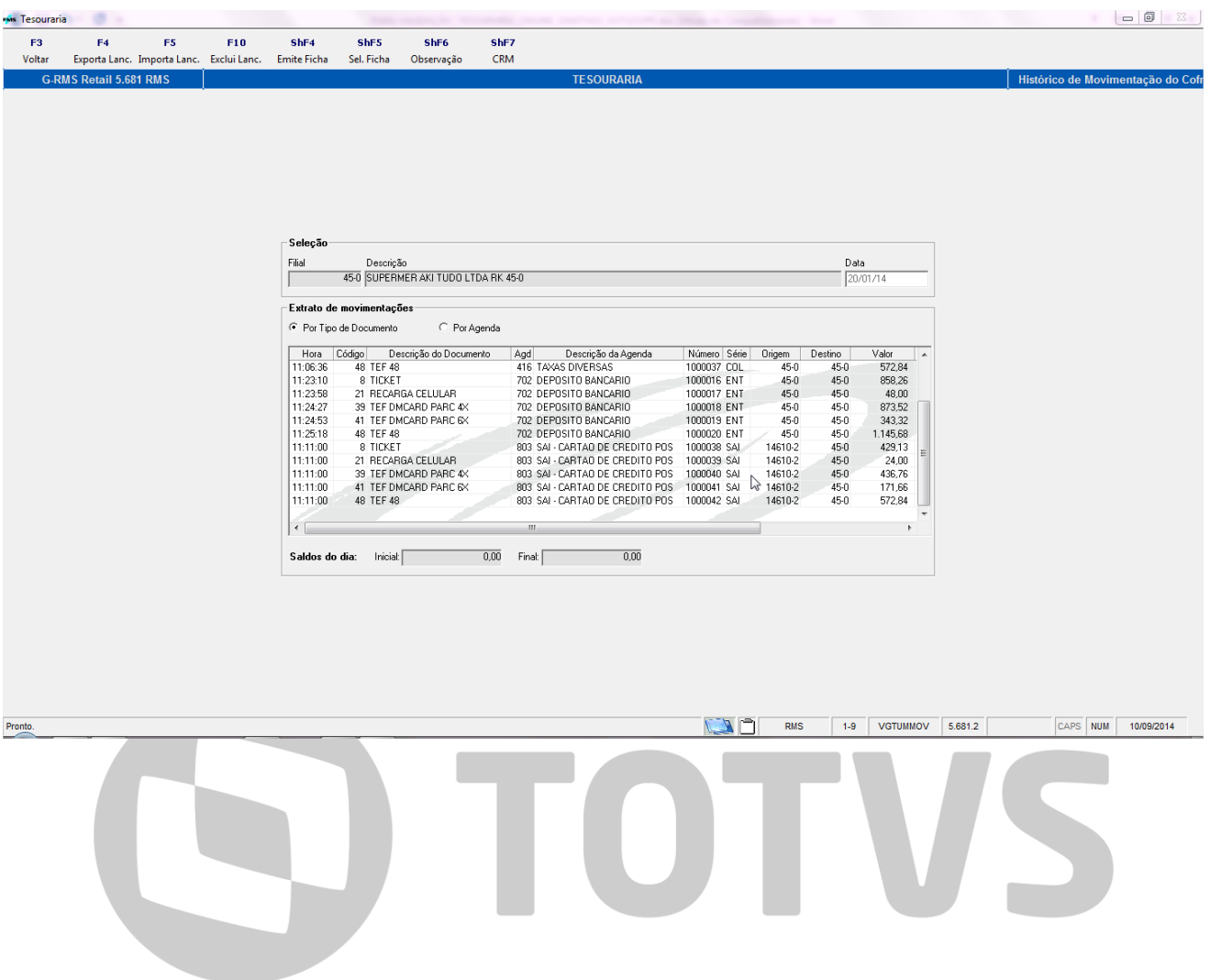